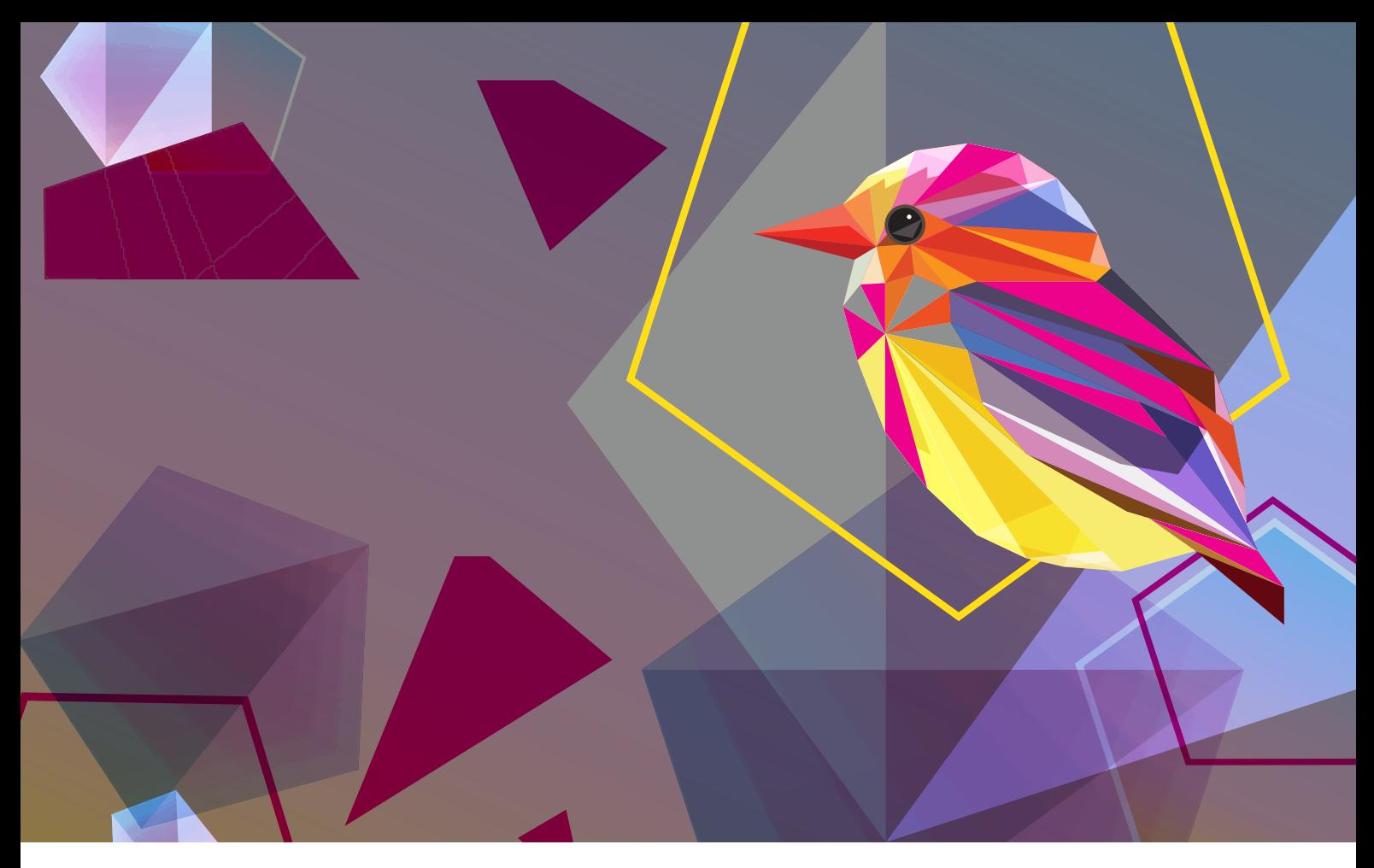

**STAMPANTE DI PRODUZIONE XEROX® IRIDESSE®**

Linee guida per la progettazione e la preparazione dei file con Beyond CMYK

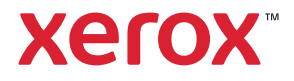

### **INDICE GENERALE**

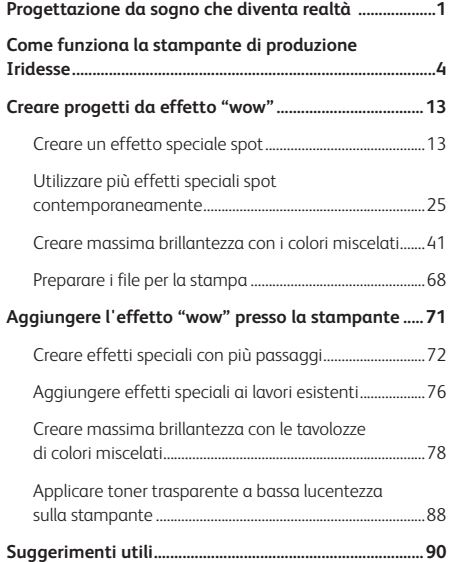

# Progettazione da sogno che diventa realtà.

### La maggior parte dei progettisti di stampa sogna di lavorare su un progetto che utilizza effetti speciali.

Toner di colori speciali, vernici ed effetti metallici: sono questi solo alcuni degli esempi più comuni di nobilitazioni accattivanti che le aziende di servizi di stampa industriale possono sfruttare. Tuttavia, il costo e il tempo aggiuntivi che comportano finiscono spesso col rendere tali progetti una rarità.

La stampante di produzione Iridesse® cambia le carte in tavola. Questa stampante vi consente di **combinare straordinarie immagini in quadricromia con un massimo di due toner speciali in un singolo passaggio alla velocità nominale,** il tutto senza rinunciare ai vantaggi della stampa digitale, quali le piccole tirature a prezzi accessibili e le stampe personalizzate.

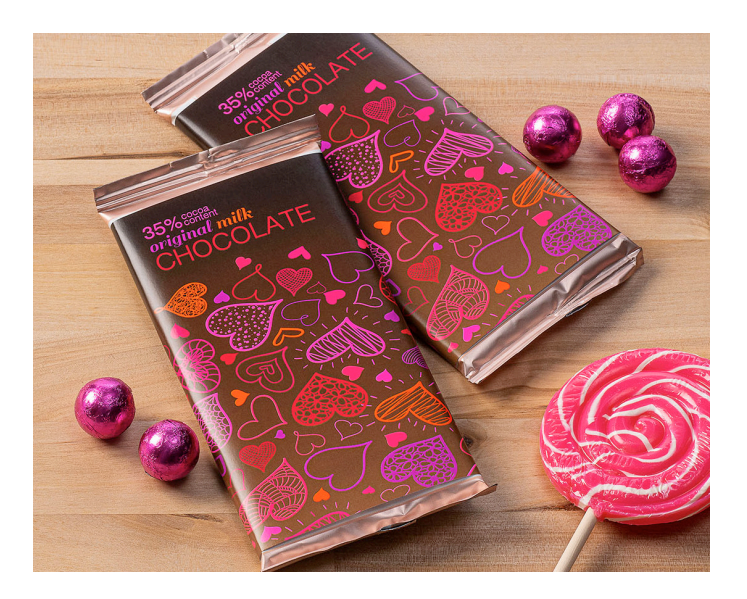

#### **Iridesse gestisce i colori speciali più diffusi, quali:**

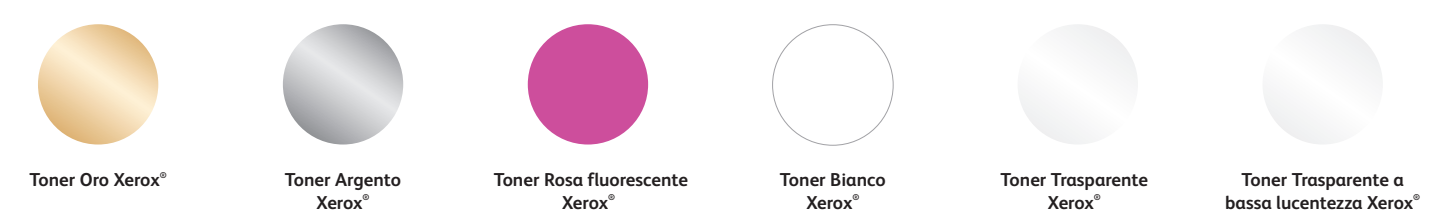

# **"Ma... queste sono davvero stampe digitali?"**

James

Luzie **AVITE YOU TO ATTEND** MAY 26

P to suzie@ema

TONI HAE

 $000$ 

 $\boldsymbol{z}$ 

AMELIA HINTZ

MARCH 13, 2018

WINE COME

**KYLE** 

NEW YEAR'S DAY

ALLDR

(Sì… ce lo chiedono spesso!)

La stampante di produzione Iridesse vi offre un modo completamente nuovo di pensare alla progettazione. Con la possibilità di utilizzare fino a due toner speciali in combinazione con i colori CMYK, la stampa digitale può fare un enorme salto di qualità, passando da un'opzione di base a qualcosa di assolutamente irrinunciabile.

### **Ciò consente di infondere nuova vita alla stampa:**

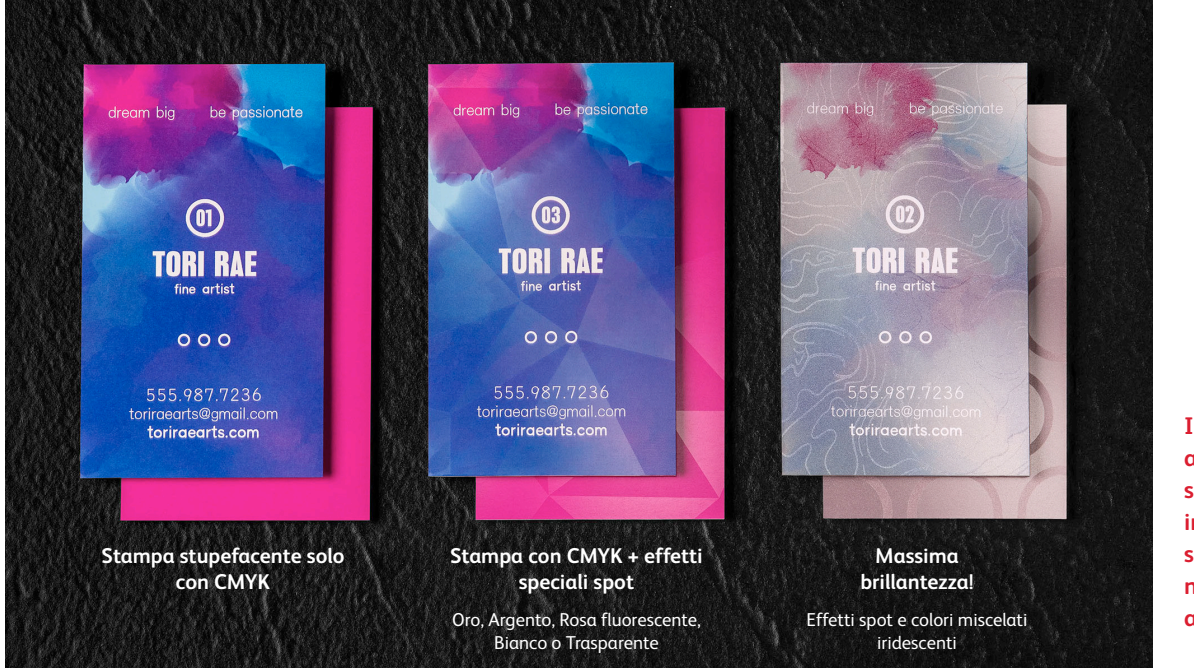

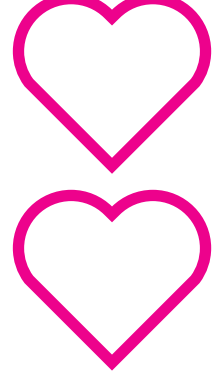

**I vostri clienti adoreranno lo straordinario impatto degli effetti speciali digitali e ne apprezzeranno anche il basso costo!**

### **COME FUNZIONA LA STAMPANTE DI PRODUZIONE IRIDESSE**

# Risultati ancora più straordinari per ogni pagina, in modo semplice.

## Stampa CMYK più due tipi di effetti speciali contemporaneamente.

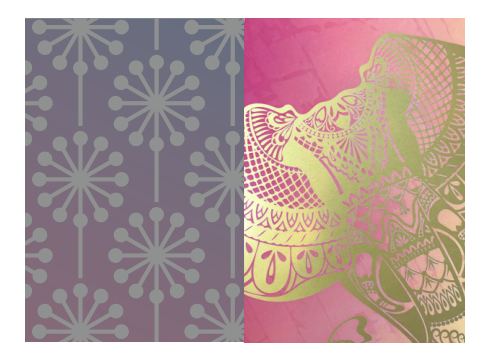

#### **Effetti metallizzati estremamente**

**realistici:** La brillantezza dei toner HD EA (High Definition Emulsion Aggregate) Oro e Argento metallizzati può essere sfruttata così com'è, oppure i colori possono essere miscelati con la gamma CMYK e/o il Rosa fluorescente per produrre nuove e sorprendenti tavolozze iridescenti che creano rapidamente un effetto "wow" ancora più forte.

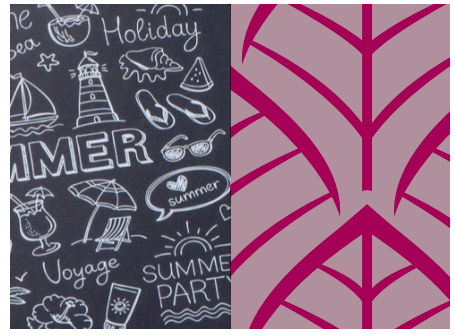

#### **Effetti con il Bianco e il Trasparente:**

Create nuove opportunità di originale espressione creativa. Sbloccate le potenzialità di una gamma più ampia di supporti speciali applicando strati inferiori di Bianco, e ottimizzate virtualmente ogni tipo di supporto grazie a straordinari effetti di design in toner Bianco o trasparente.

Potete inoltre collaborare con il vostro fornitore di servizi di stampa per creare più livelli su una pagina, per aggiungere un effetto dimensionale o migliorare il livello di opacità.

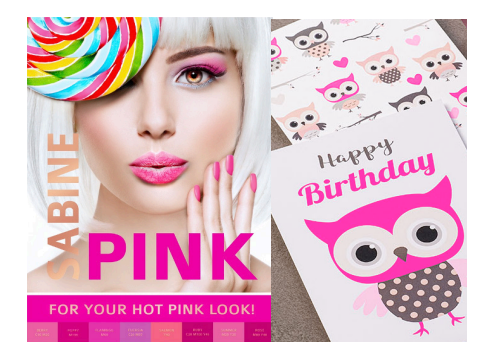

**Effetti con il Rosa fluorescente:** Questo toner speciale reattivo ai raggi UV e dalla tonalità super-calda vi consente di rendere le vostre stampe ancora più strabilianti.

Utilizzatelo da solo o con un altro elemento di nobilitazione in un singolo passaggio perfettamente registrato. Oppure miscelatelo con la gamma CMYK e/o con un altro toner speciale metallizzato per creare milioni di colori esclusivi e accattivanti.

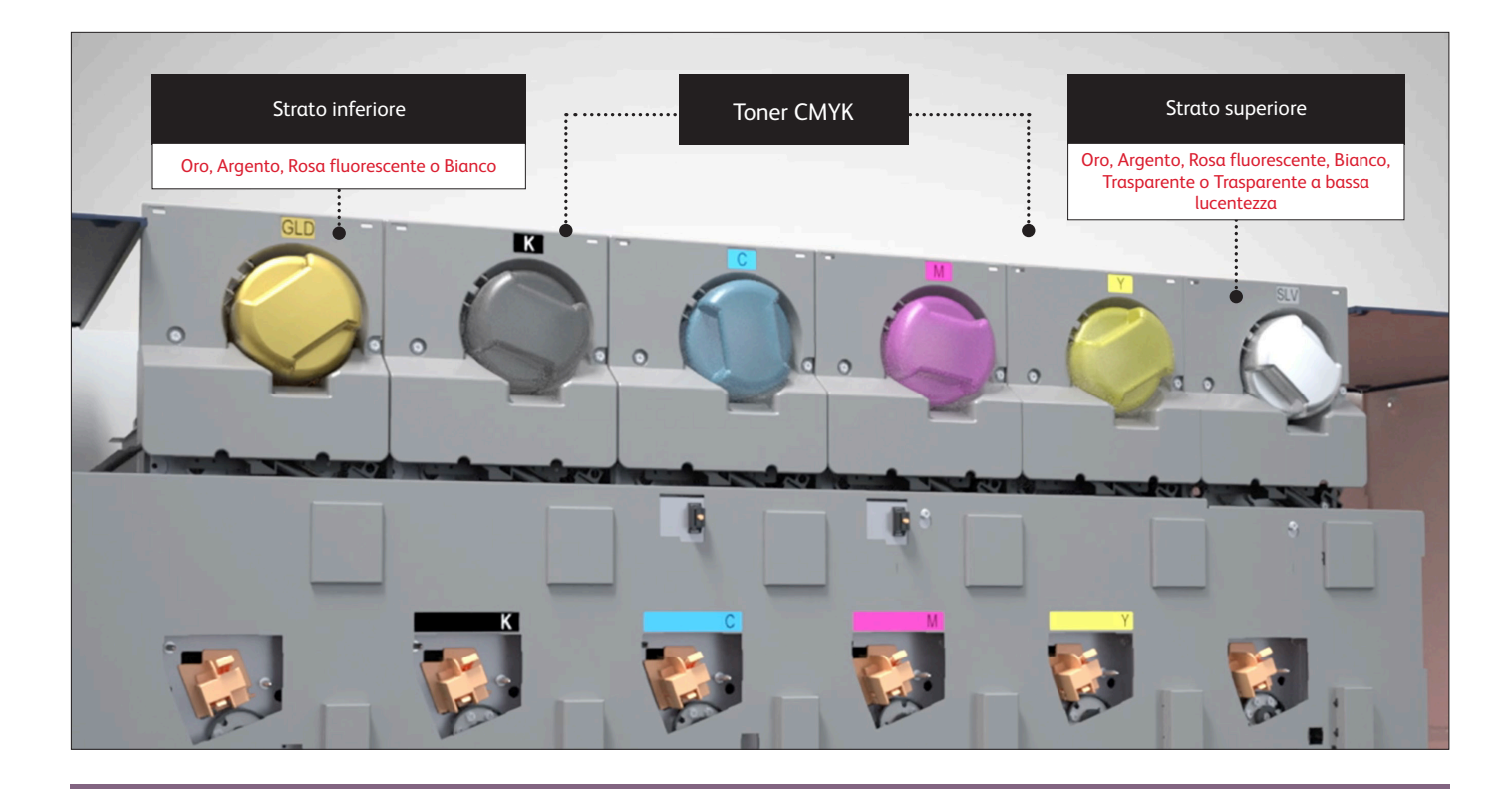

La stampante di produzione Iridesse con la pluripremiata tecnologia Color FLX coniuga il valore di una stampante digitale in quadricromia – personalizzazione, piccole tirature a prezzi contenuti e produzione agile – con fino a due toner speciali HD EA in un singolo passaggio.

**La funzionalità del singolo passaggio è un aspetto importante.** Significa che i diversi toner vengono registrati in modo molto preciso, cosa che non avviene con altre tecnologie di stampa digitale che costringono il vostro fornitore di servizi di stampa a inserire manualmente più volte il foglio di carta nella stampante. La nostra registrazione accurata offre un risultato di qualità di gran lunga superiore.

# Quando si tratta di progettare per ottenere l'effetto "wow", è tutta una questione di organizzazione dei livelli.

**Nei file, gli strati, o livelli, devono essere disposti in modo da simulare l'ordine in cui i toner speciali vengono applicati sulla stampante.** Come primo strato sulla pagina è possibile applicare il toner oro, argento, rosa fluorescente o bianco, andando così a creare uno strato inferiore per gli elementi CMYK, compresi i colori miscelati.

Gli elementi CMYK sono al centro, mentre i toner oro, argento, bianco, rosa fluorescente, trasparente o trasparente a bassa lucentezza possono essere utilizzati sopra come uno strato colorato superiore a effetto spot.

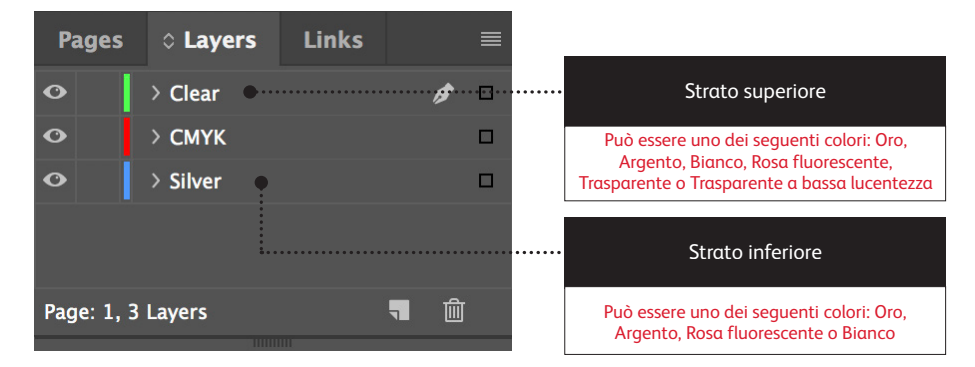

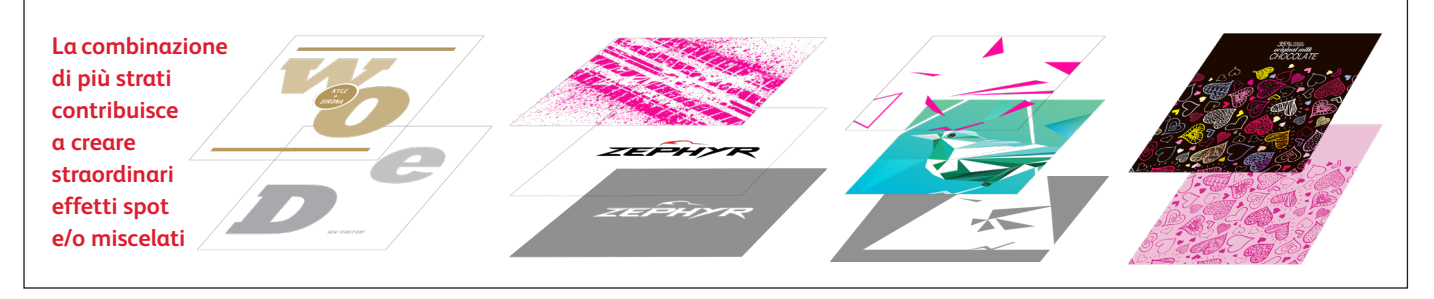

# RIZ MARKET

Hery

# WHAT IS AN ALLIUM?

PLUS: JS:<br>Savory Allium Recipes Health Benefits Health Benefits<br>Ornamental Flowering Alliums Best Time to Harvest

 $1/\sqrt{2}$ 

**Spring 2019** 

NATUR

**HEAD START** E YOUR FIRST STEPS TO A NEW HEALTHY YOU!

WH

PLU

La stampa con due toner speciali in un singolo passaggio offre un livello completamente nuovo di flessibilità di progettazione. Di fatto, questo è uno dei motivi per cui abbiamo chiamato questa esclusiva funzionalità *Tecnologia Color FLX.*

# La tecnologia Color FLX permette di fare nuove cose con la stampa digitale.

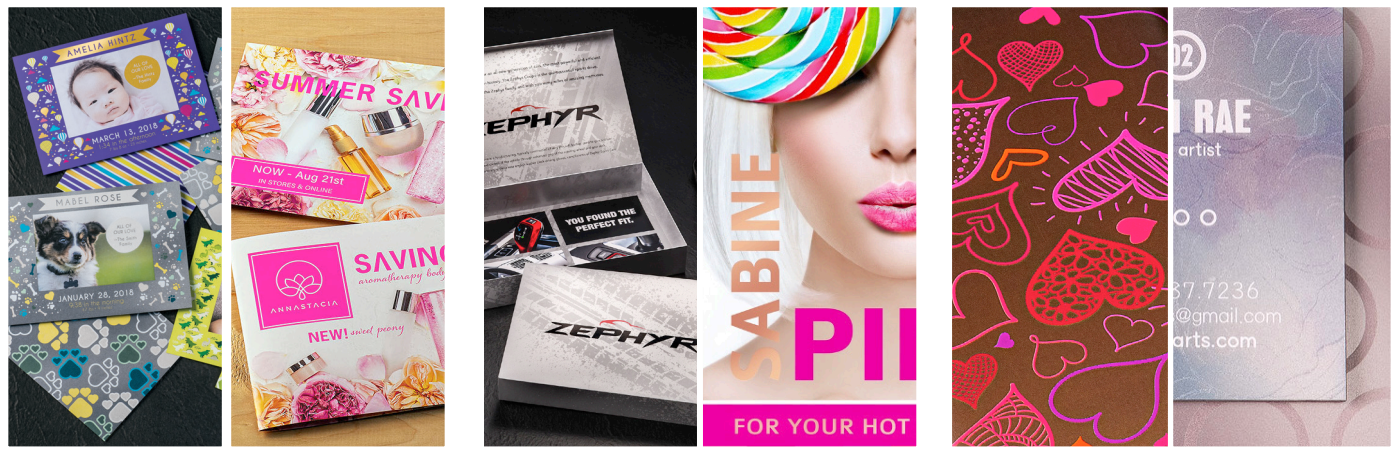

#### **Create un effetto speciale spot:**

Ciascuno dei toner speciali – oro, argento, rosa fluorescente, bianco, o trasparente – può essere utilizzato in modo indipendente per creare straordinari effetti spot. I nostri toner contengono pigmenti metallizzati riflettenti che conferiscono vivacità e brillantezza, arricchendo le possibilità progettuali.

#### **Utilizzate più effetti speciali spot contemporaneamente:**

Desiderate utilizzare più effetti speciali spot in un solo lavoro? Nessun problema! Due alloggiamenti in linea e una perfetta registrazione dei colori permettono di eseguire più effetti spot contemporaneamente, con un singolo passaggio ultraefficiente.

#### **Create effetti brillanti con esclusivi colori miscelati:**

Quando vi serve la massima vivacità, pensate all'impatto di una tavolozza di colori metallizzati iridescenti. Potete miscelare oro o argento con CMYK e/o rosa fluorescente per creare effetti metallizzati, in modo pressoché illimitato.

# Creare un effetto speciale spot

**CREARE UN EFFETTO SPECIALE SPOT**

# Aggiungete brillantezza, lucentezza e dinamicità con un punto di oro, argento, rosa fluorescente, bianco o trasparente.

Mettete in risalto i vostri progetti con un effetto speciale spot sbalorditivo.

#### **Gli effetti speciali spot sono sorprendenti nella loro semplicità.**

Usate colori a tinta unita oppure tonalità oro, argento, rosa fluorescente, bianco o trasparente per aggiungere valore immediato sia alla grafica che al testo, anche se questi elementi sono personalizzati!

Gli effetti spot possono essere applicati in diversi modi:

- **In aree ridotte** come grafica e testo.
- **A tutta pagina** come uno strato superiore trasparente oppure come colore a tutta pagina rosa fluorescente, bianco oppure un colore metallizzato.
- **Come effetto dimensionale** utilizzando più di uno strato di toner.

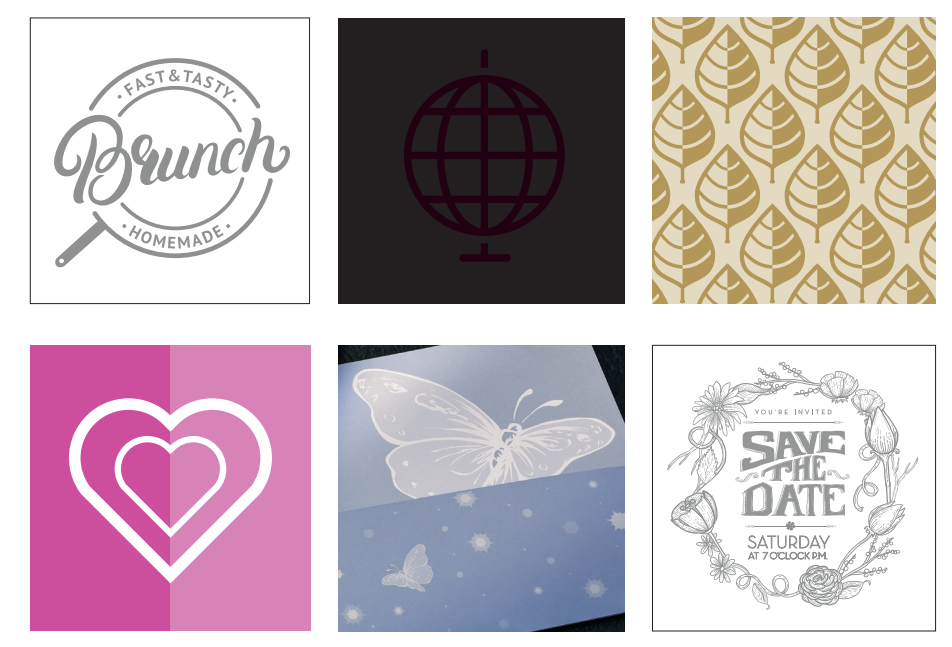

#### **CREARE UN EFFETTO SPECIALE SPOT**

# Aggiungere un effetto spot a testo o elementi grafici.

**Se la scelta di aggiungere effetti spot a immagini o testo produce risultati diversi, il processo di identificazione di queste aree nei progetti è lo stesso.** 

> Poiché gli effetti speciali vengono applicati direttamente sulla stampante, i file digitali non riproducono accuratamente i risultati finali di stampa. Si consiglia di scegliere un colore per rendere gli effetti spot facilmente identificabili all'interno dei file.

**In questa guida, utilizzeremo i colori di seguito indicati – in modo coerente – per rappresentare ciascun toner speciale.** 

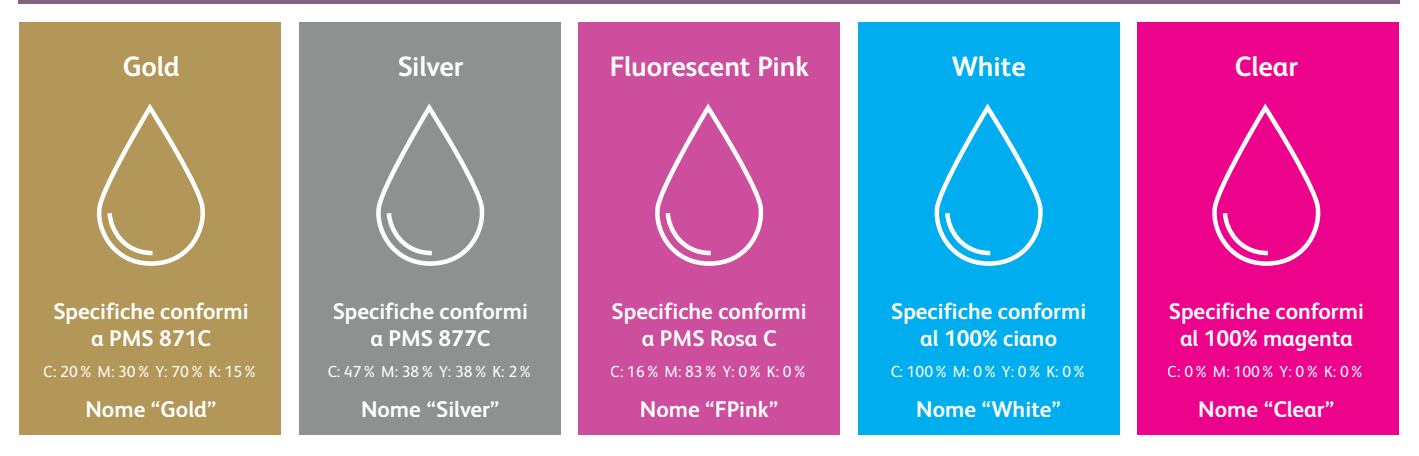

IMPORTANTE: Se non si ha accesso alla libreria di campioni PANTONE®, è possibile scegliere qualsiasi colore su schermo che si desidera rappresenti il proprio toner **speciale, purché sia denominato in modo appropriato e designato come colore spot.**

**Gli effetti spot possono essere creati in pochi semplici passaggi. Iniziate determinando l'effetto che desiderate – oro, argento, rosa fluorescente, bianco o trasparente – e dove verrà applicato all'interno del progetto.**

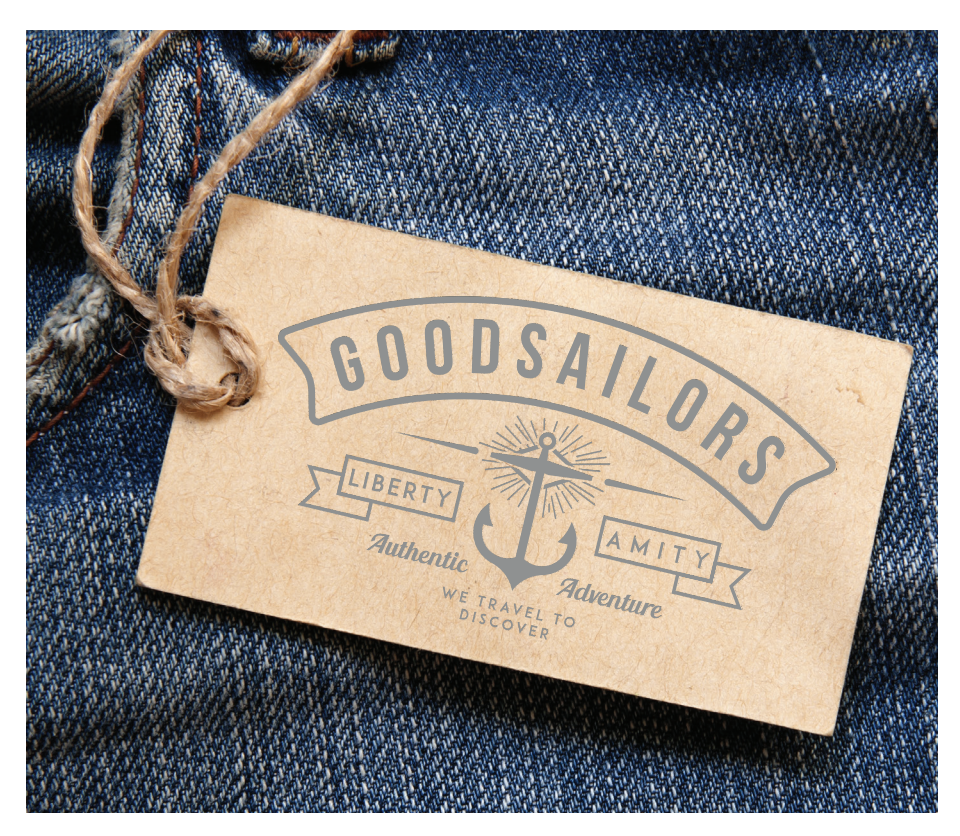

**In questo esempio, mostreremo come creare un elemento grafico con un riempimento speciale.** 

**In questo esempio viene utilizzato:**

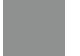

Strato superiore argento

#### **CREARE UN EFFETTO SPECIALE SPOT**

# Aggiungere un effetto spot a testo o elementi grafici.

 $\blacksquare$  esempio viene utilizzato Adobe® Illustrator®, ma valgono gli stessi concetti anche per Adobe® InDesign®.

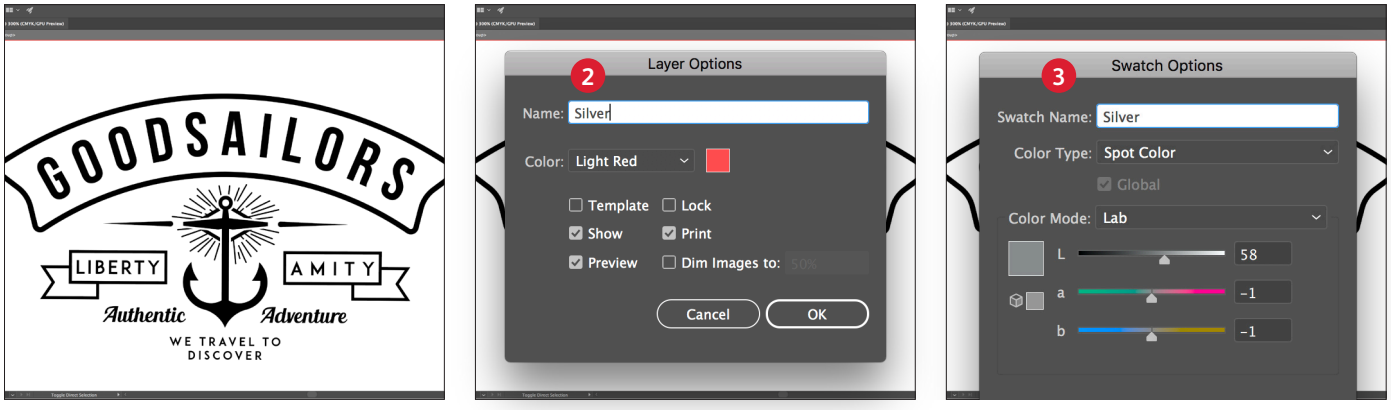

- **1** Importare oggetti vettoriali, disegnare e riempire una forma oppure selezionare il testo al quale applicare il toner **Silver** in Adobe® Illustrator® .
- **2** Aggiungere un nuovo livello (strato) e denominarlo **Silver**. Tagliare e incollare gli oggetti su quel livello.

#### **IMPORTANTE:**

**L'uso di lettere maiuscole del nome del livello e del colore è importante!**  Ciò consente di indicare alla stampante dove applicare il toner speciale.

**3** Aggiungere PANTONE® 877C Argento al file. Designare la voce come **colore spot** e denominarla **Silver**.

#### **IMPORTANTE:**

**Se non si ha accesso alla libreria di campioni PANTONE® ,** è possibile scegliere qualsiasi colore su schermo che si desidera rappresenti il proprio toner speciale, purché sia denominato in modo appropriato e designato come colore spot.

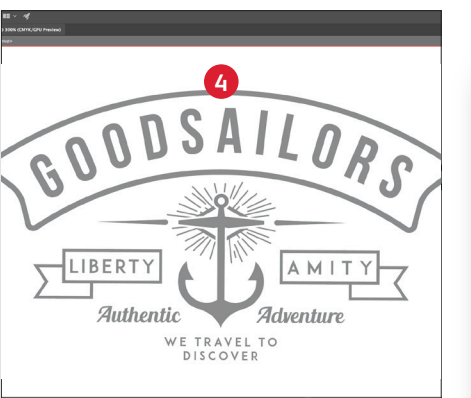

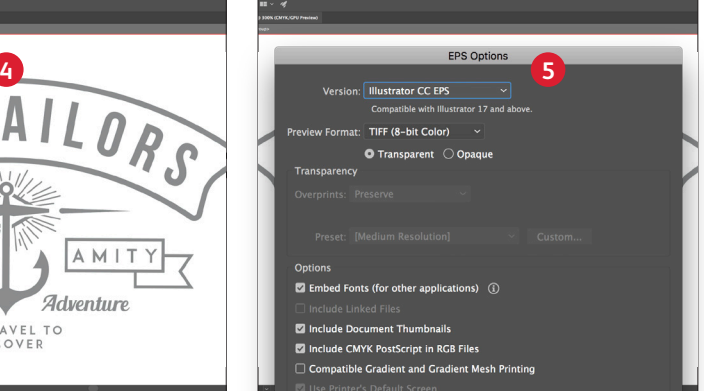

**4** Selezionare gli oggetti del livello e riempirli con il colore **Silver**.

Se gli oggetti devono essere collocati sopra una fotografia o un campo di colore e non si desidera che lo sfondo sia visibile, selezionare l'opzione **Knockout Group** (Elimina gruppo). Se invece si preferisce vedere lo sfondo, ad esempio un'immagine sotto il livello Trasparente, selezionare **Multiply** (Moltiplica).

**5** Salvare il file in formato EPS per il posizionamento in Adobe® InDesign® utilizzando le impostazioni standard per l'esportazione EPS.

### **Una buona comunicazione con il proprio fornitore di servizi di stampa è fondamentale!**

Quando si consegna il lavoro per la produzione, assicurarsi di dire al fornitore di servizi di stampa di eseguirlo con il toner speciale prescelto.

Il fornitore deve disporre di una stazione per i colori speciali nella stampante di produzione Iridesse aziendale.

Ricordarsi di chiedere una prova di stampa sul supporto specificato. Ciò contribuirà a garantire che il risultato stampato corrisponda alle aspettative progettuali.

# Aggiungere un effetto spot a tutta pagina.

**Creare un effetto a tutta pagina o copertura completa – che si tratti di un colore metallizzato, rosa fluorescente, bianco o trasparente – comporta le stesse operazioni eseguite per generare effetti spot più piccoli.** 

**È possibile usare effetti a copertura completa/a tutta pagina per creare ampie aree di rosa fluorescente o di un colore metallizzato, offrendo un effetto ad alto valore con la massima velocità.**

**Gli strati superiori a tutta pagina di toner trasparente possono essere utilizzati per aggiungere lucentezza e vivacità.**

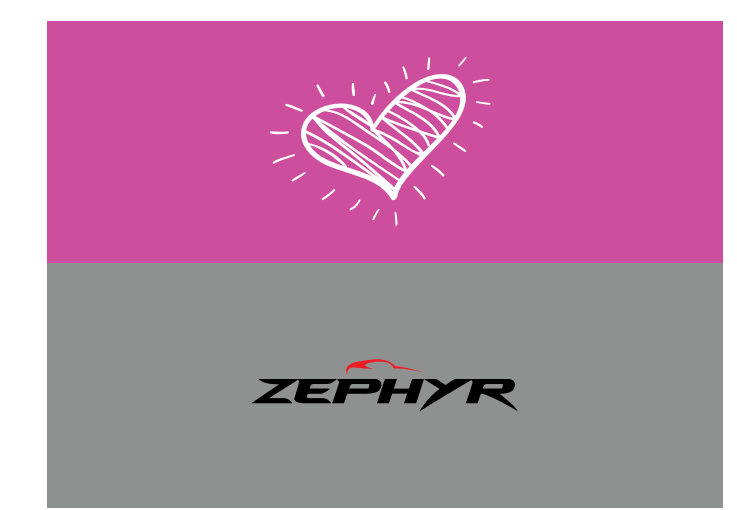

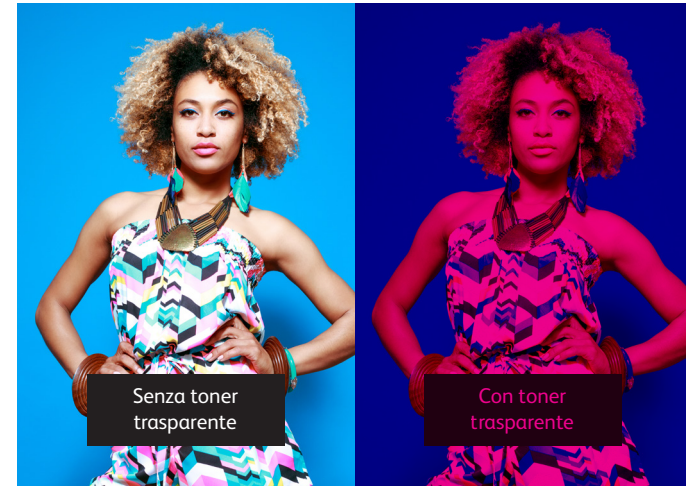

**Il bianco può essere utilizzato per un effetto a copertura completa in un'area sotto gli elementi CMYK e metallizzati, di modo che risaltino su supporti trasparenti.**

**Il bianco può inoltre creare effetti a tutta pagina su supporti colorati e speciali, in modo che gli elementi CMYK vengano stampati con un livello di precisione e accuratezza straordinario.**

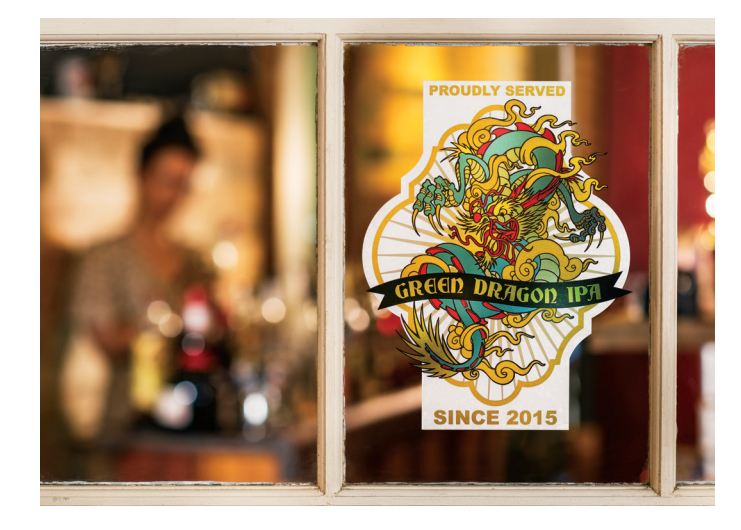

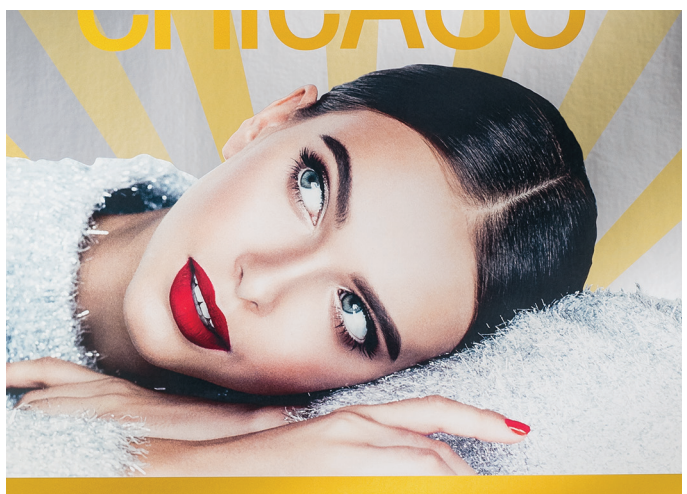

# Aggiungere un effetto spot a tutta pagina.

**Gli effetti a copertura completa di uno strato lucido superiore possono essere creati rapidamente in qualsiasi programma Adobe® Creative Suite.** 

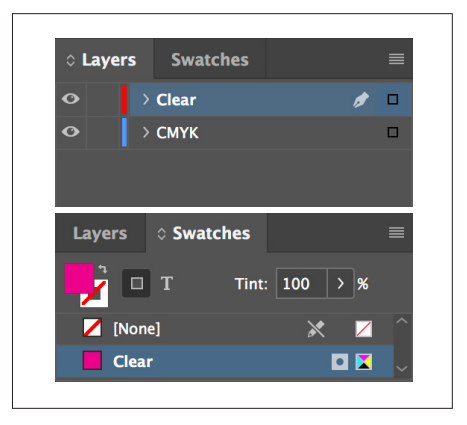

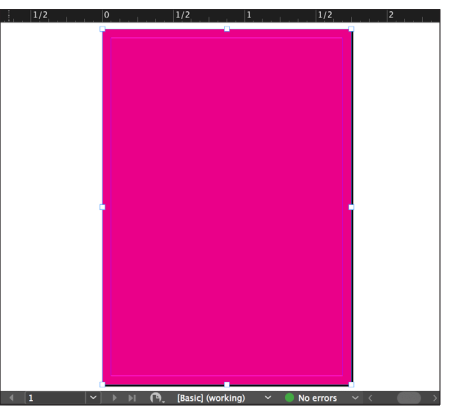

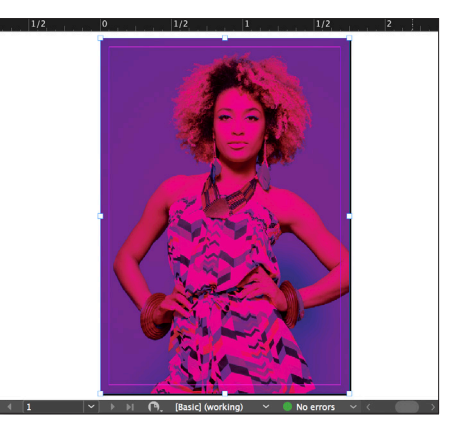

- **1** Seguire i passaggi a **pagina 16** per creare lo strato del colore speciale e il campione di colore.
- **2** Disegnare una forma per creare l'effetto a copertura completa nell'area desiderata. Riempire la forma con il colore speciale.

**3** Se si utilizza un effetto Trasparente a tutta pagina, assicurarsi di **moltiplicare** l'oggetto sopra al disegno sottostante in modo da stampare correttamente il toner trasparente.

**Gli effetti a copertura completa dello strato inferiore seguono concetti simili con variazioni a livello di nome del colore e posizione dei livelli.**

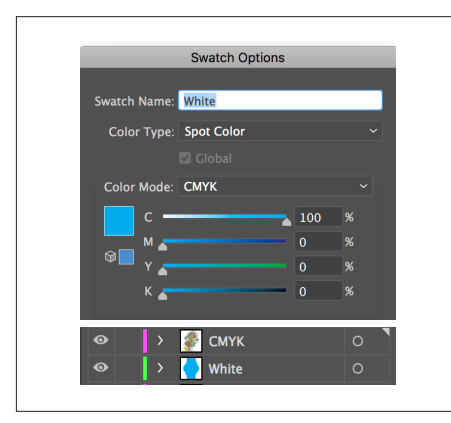

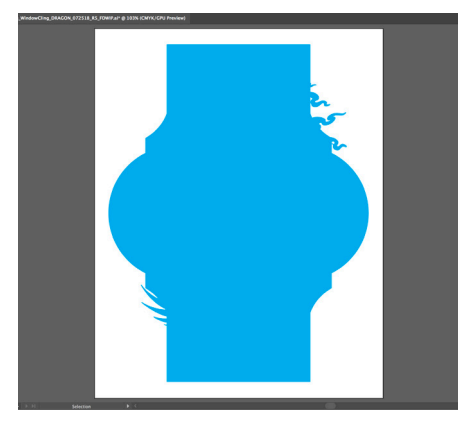

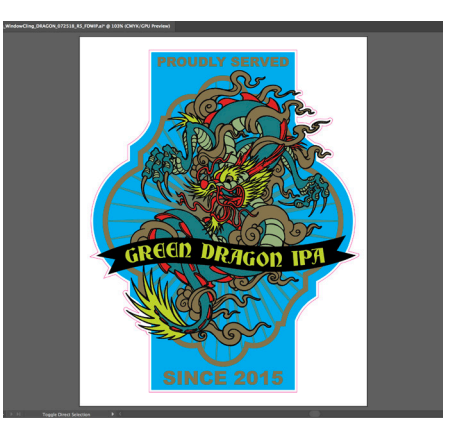

- **1** Seguire i passaggi a **pagina 16** per creare lo strato del colore speciale e il campione di colore.
- **2** Disegnare una forma per creare l'effetto a copertura completa nell'area desiderata. Riempire la forma con il colore speciale.
- **3** Verificare di scegliere l'opzione per **moltiplicare** un oggetto sul bianco, se si desidera che il bianco sia presente, altrimenti la stampante lo escluderà.

A seconda del modo in cui si utilizza l'effetto a copertura completa, verificare che il fornitore di servizi di stampa disponga di una stazione specifica per lo **STRATO INFERIORE** o lo **STRATO SUPERIORE** nella stampante di produzione Iridesse.

Utilizzare più effetti speciali spot contemporaneamente

 $\boldsymbol{\asymp}$ 

**CREARE PROGETTI DA EFFETTO "WOW"**

### **UTILIZZARE PIÙ EFFETTI SPECIALI SPOT CONTEMPORANEAMENTE**

# Creare più effetti "wow" stampando due effetti speciali spot contemporaneamente.

## Progettare senza limiti. Stampare con registrazione accurata.

Desiderate utilizzare più effetti speciali spot in un solo lavoro? Nessun problema! La nostra accurata registrazione da colore a colore consente di produrre in modo rapido e preciso molteplici effetti spot all'interno di ciascun lavoro.

**Questi colori possono essere eseguiti insieme in un singolo passaggio:**

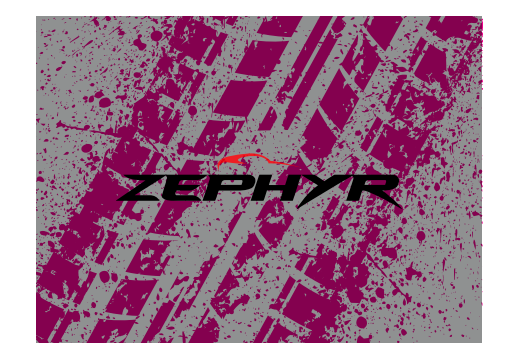

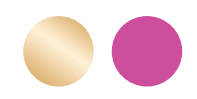

**Gold + Fluorescent Pink White + Fluorescent Pink**

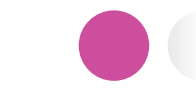

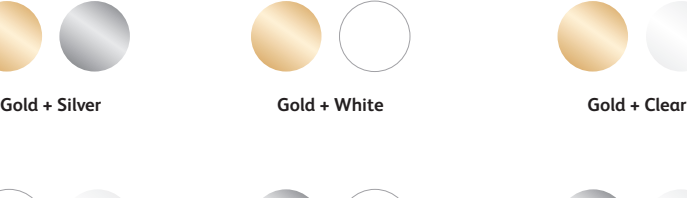

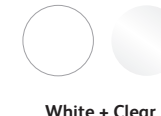

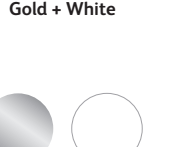

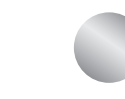

**Silver + White Silver + Clear**

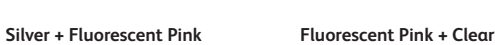

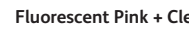

# Progettare con i colori oro e argento insieme.

**È possibile utilizzare l'uno accanto all'altro due effetti speciali spot o posizionarli in modo che si sovrappongano, a seconda del risultato desiderato.**

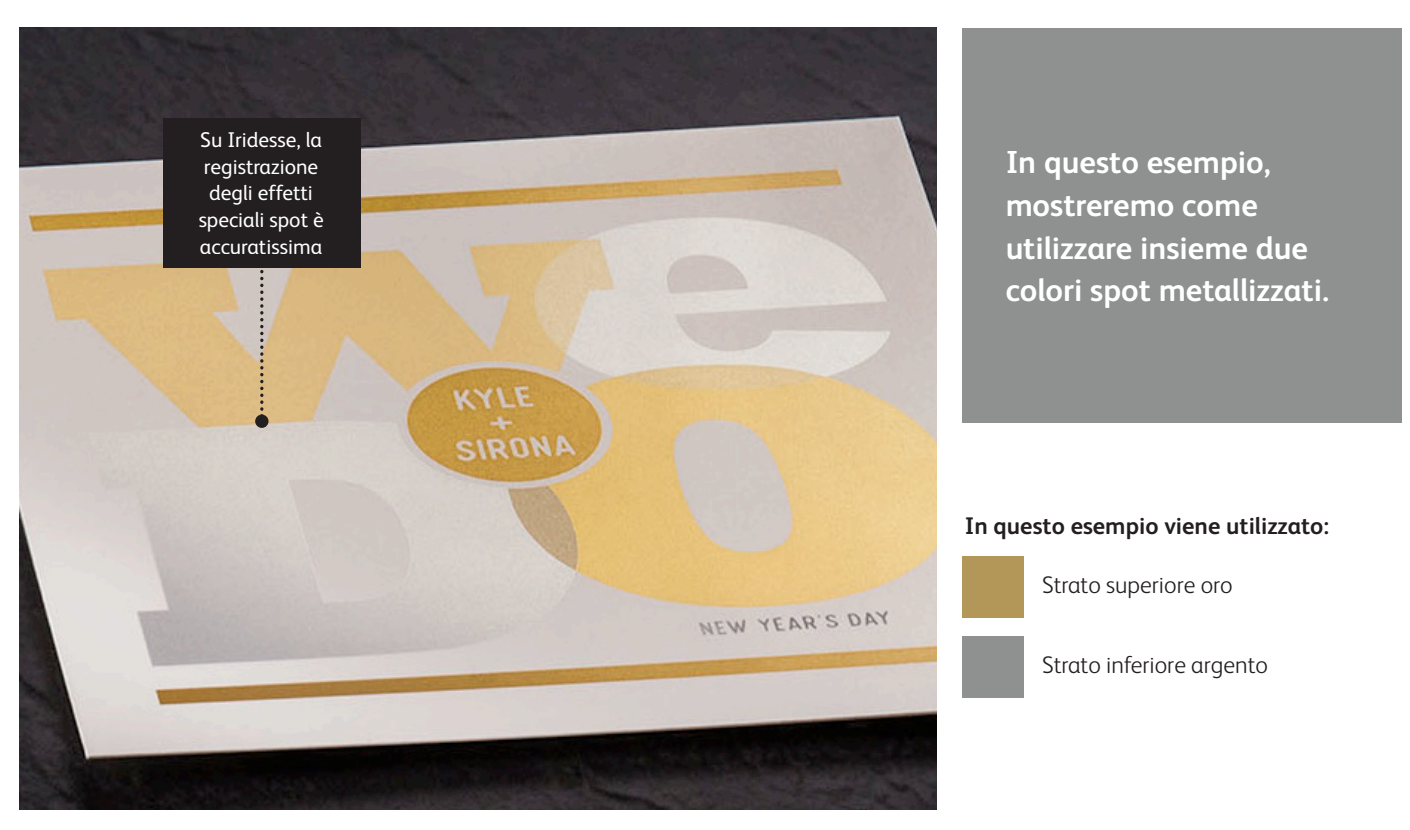

# Ricordate, il segreto è pensare in termini di livelli!

**Potete utilizzare colori spot metallizzati come strati inferiori o superiori. L'esempio mostra il colore oro sopra e l'argento sotto, ma queste scelte possono essere facilmente invertite a seconda dell'effetto desiderato.**

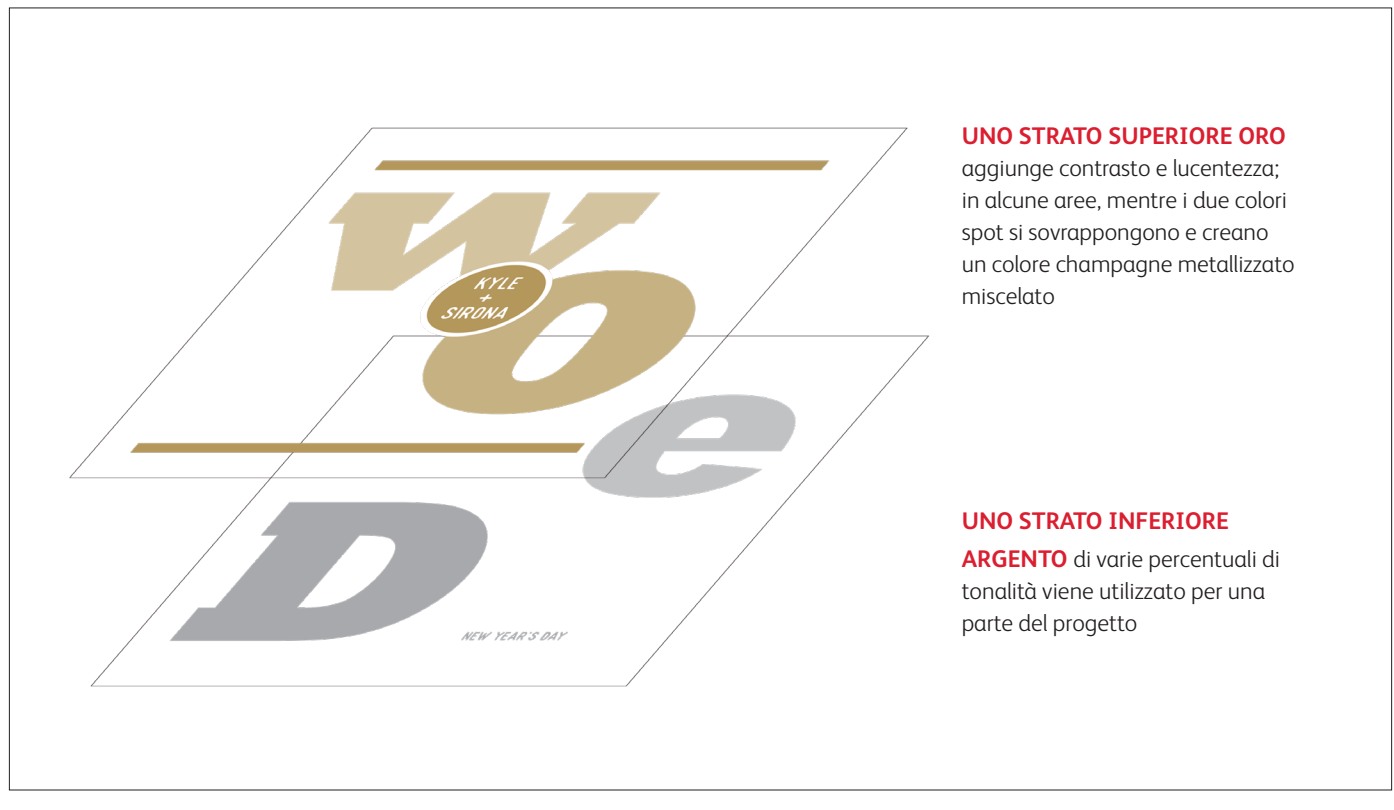

### **UTILIZZARE PIÙ EFFETTI SPECIALI SPOT CONTEMPORANEAMENTE**

Progettare con i colori oro e argento insieme.

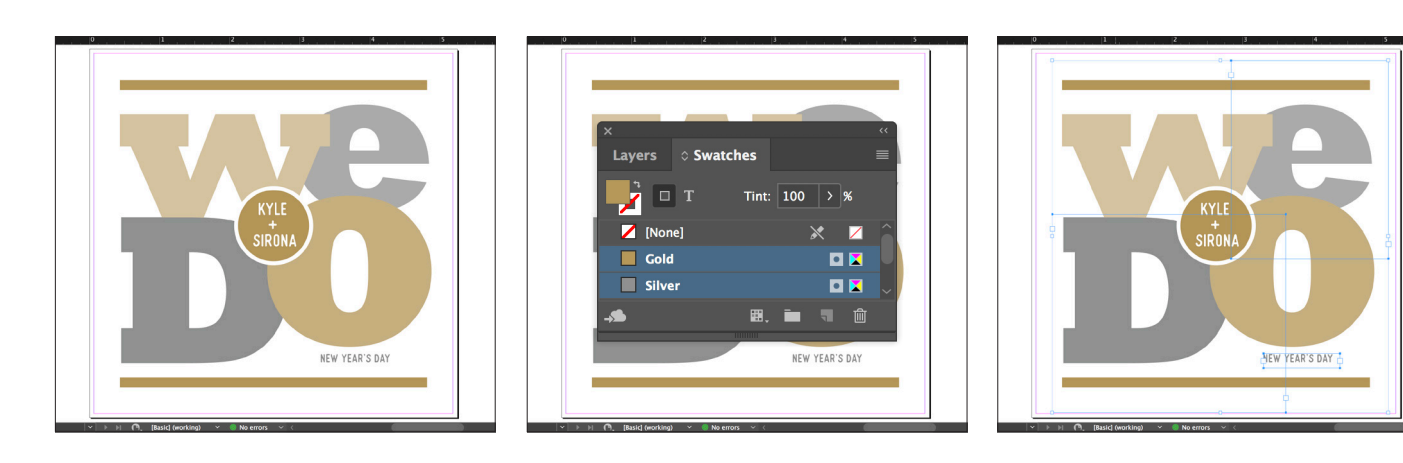

- **1** Creare il progetto e decidere dove visualizzare i colori speciali spot.
- **2** Verificare che i colori spot siano impostati e denominati correttamente:

 **Gold** (lettera iniziale maiuscola) e **Silver** (lettera iniziale maiuscola).

 Entrambi devono essere designati come **colori spot**.

**3** Ora, è giunto il momento di scomporre il file in livelli. Iniziate selezionando tutti gli oggetti **Silver**.

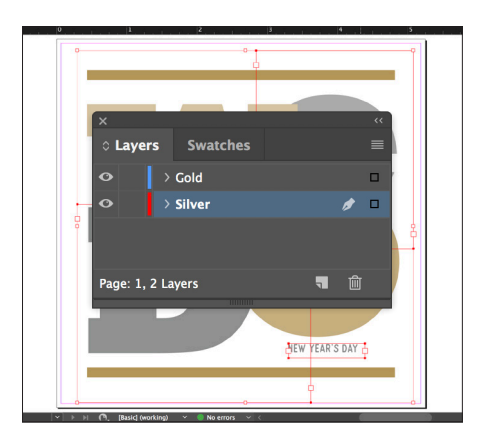

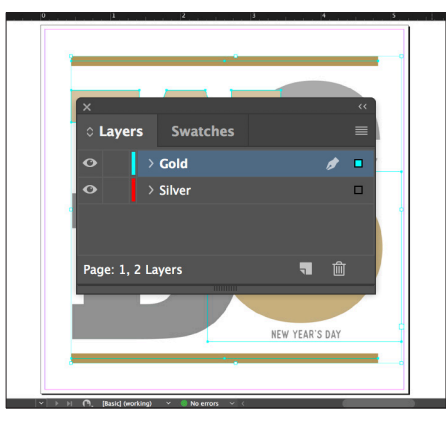

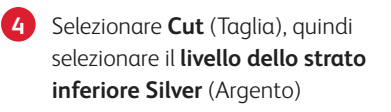

Selezionare **Paste In Place** (Incolla in posizione) per collocare gli oggetti esattamente dove li si desidera sul livello.

**5** Seguire gli stessi passaggi per gli oggetti **Oro** del **livello dello strato superiore Gold** (oro)

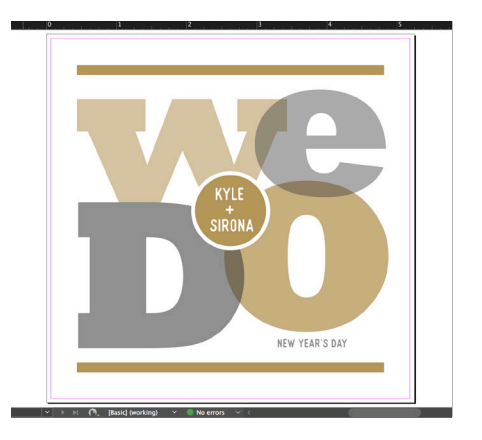

**6** A seconda dell'effetto desiderato, è possibile scegliere di **moltiplicare** gli oggetti dello strato superiore in modo da miscelare i due livelli spot.

Progettare con i colori oro e argento insieme.

### **Strato argento: Strato oro:**

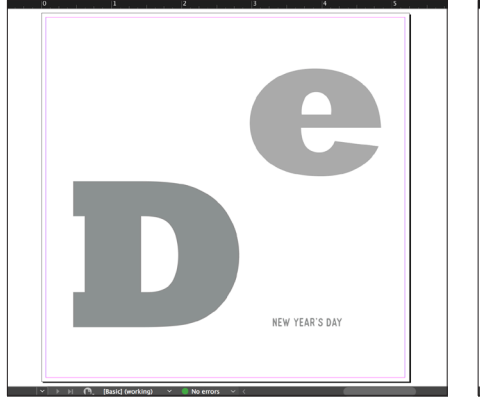

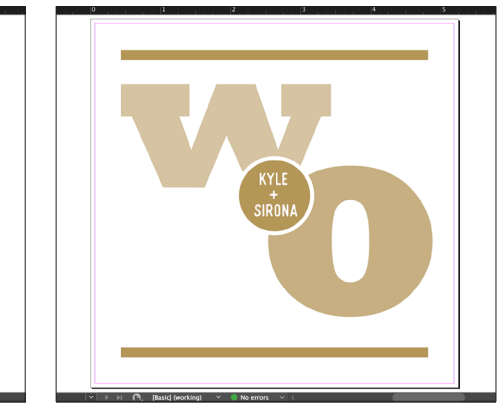

**7** Prima di creare un PDF, è bene disattivare i livelli uno alla volta per assicurarsi che ciascuno contenga gli oggetti corretti.

### **Una buona comunicazione con il proprio fornitore di servizi di stampa è fondamentale!**

Quando si consegna il lavoro per la produzione, assicurarsi di dire al fornitore di servizi di stampa di eseguirlo con i toner speciali prescelti.

Il fornitore deve disporre di una stazione per i colori speciali sia per lo **STRATO INFERIORE che per lo STRATO SUPERIORE**

nella stampante di produzione Iridesse aziendale.

Ricordarsi di chiedere una prova di stampa sul supporto specificato. Ciò contribuirà a garantire che il risultato stampato corrisponda alle aspettative progettuali.

# Gli opposti si attraggono...di solito!

Il toner oro ha una forte carica elettrica, il che respinge le particelle di toner bianco quando i due colori speciali vengono utilizzati uno accanto all'altro. Ciò può creare un leggero alone bianco in alcuni casi di progettazione.

**Se sulla prova di stampa di un lavoro viene visualizzato un leggero alone intorno agli oggetti oro disposti su un campo bianco, seguire questi passaggi:**

- Tornare al file di origine e RIORDINARE i livelli in modo da ordinare eventuali oggetti di sfondo CMYK sopra gli oggetti oro. **1**
- Duplicare l'oggetto oro e copiarlo/incollarlo DAVANTI al livello CMYK. Riempire questa forma duplicata con il 100% CMYK bianco e sfumare i bordi di circa 1,8 mm (0,07 poll.). **2**

Raggruppare gli oggetti CMYK e il nuovo oggetto sfumato bianco creato, quindi moltiplicare il gruppo al 100%. **3**

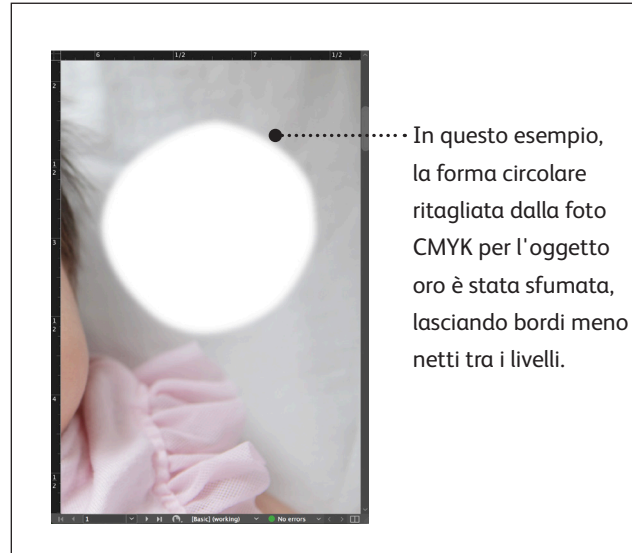

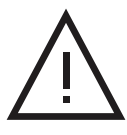

**Evitare i bordi netti in fase di progettazione con oro su bianco.**

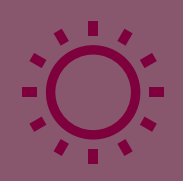

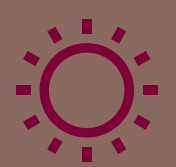

# Creare massima brillantezza con i colori miscelati

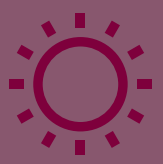

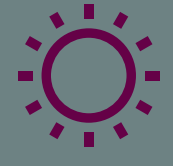

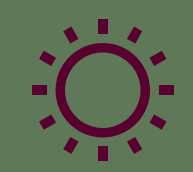

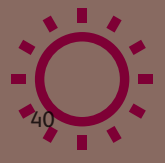

**Creare massima brillantezza con i colori MISCELATI**

# Fino a sei toner. Infinite possibilità.

# L'esclusivo processo di stampa a singolo passaggio di Iridesse consente di miscelare la gamma CMYK e i toner speciali per una brillantezza creativa senza confronti.

**Creare colori miscelati con Iridesse cambia le regole del gioco.** La capacità di miscelare i colori permette di potenziare le caratteristiche di un singolo toner speciale o di una combinazione di colori CMYK, aggiungendo effetti di una vivacità accattivante.

#### **Queste combinazioni di colori sono ideali per eseguire miscele quali:**

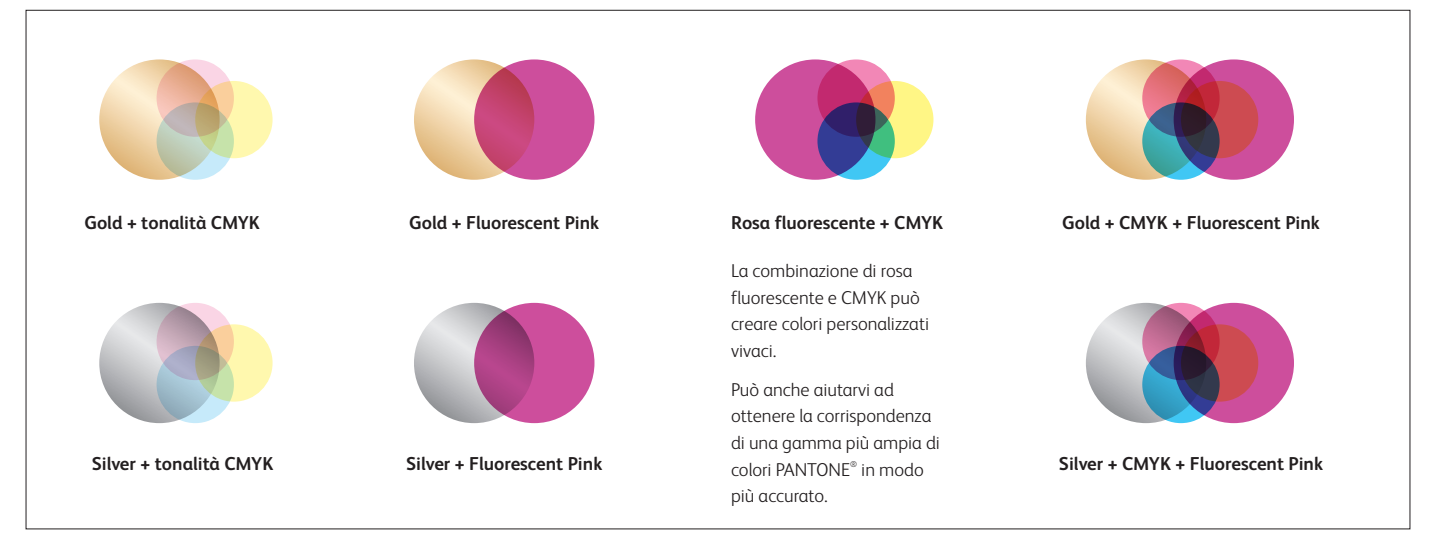

#### **CREARE MASSIMA BRILLANTEZZA CON I COLORI MISCELATI**

# Creare miscele da veri professionisti.

### **È tutta una questione di MOLTIPLICAZIONE.**

Creare splendidi colori miscelati è semplicissimo: basta **moltiplicare** i livelli in qualsiasi programma Adobe® Creative Cloud, come Adobe® Illustrator® o InDesign®. Una volta che l'opzione **Multiply** (Moltiplica) è stata scelta dalla tavolozza Effects (Effetti), la stampante è in grado di miscelare i colori durante la stampa.

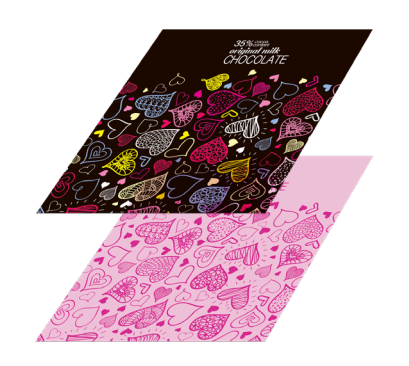

### **CREATE I LIVELLI MOLTIPLICATE GLI ELEMENTI DEL LIVELLO SUPERIORE**

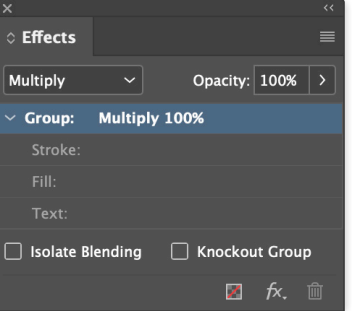

### **I COLORI VENGONO MISCELATI SULLA STAMPANTE!**

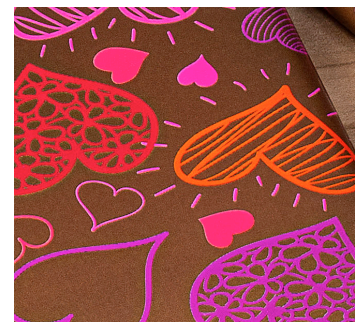

# Infondere nuova vita alle stampe con un arcobaleno di colori metallizzati.

# Miscelate la gamma di colori CMYK con oro o argento per creare vivaci colori metallizzati, sfumature e molto altro ancora.

**Integrate i colori metallizzati nella vostra tavolozza di progettazione standard.** Moltiplicando le tonalità CMYK su uno strato inferiore di oro o argento è possibile creare una gamma virtualmente illimitata di colori metallizzati personalizzati. Ma come si fa a scegliere il colore dello strato inferiore?

Ecco alcune considerazioni:

**Utilizzare il toner argento come strato inferiore quando si desidera una base metallizzata neutra.** L'argento è anche un po' più scintillante dell'oro, quindi permette di creare colori metallizzati più brillanti.

**Usare l'oro come strato inferiore quando serve un effetto più caldo.** L'oro si presta a migliorare la gamma di colori CMYK quali le tonalità di rosso, rosa, arancione e marrone.

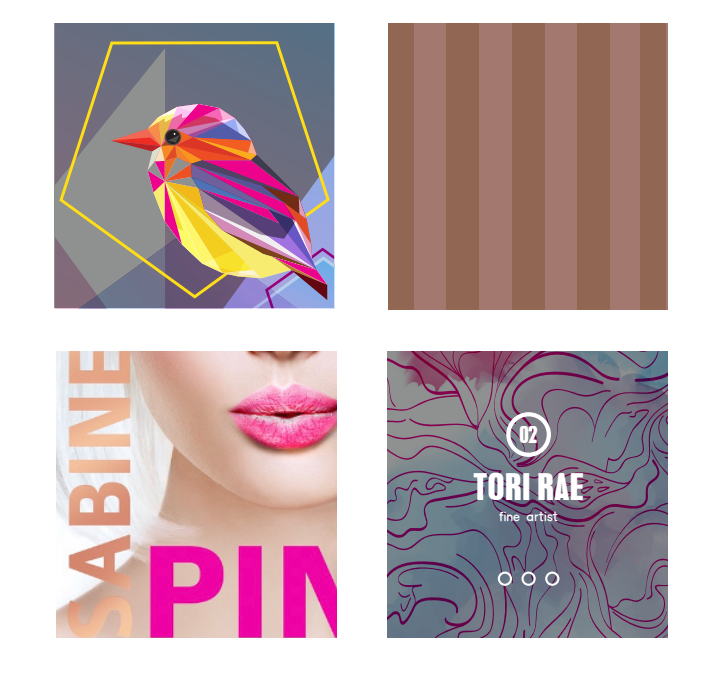

**CREARE MASSIMA BRILLANTEZZA CON I COLORI MISCELATI**

# Creare un colore metallizzato.

**Comprendere come creare colori miscelati è il primo passo per creare effetti brillanti senza confronti.**

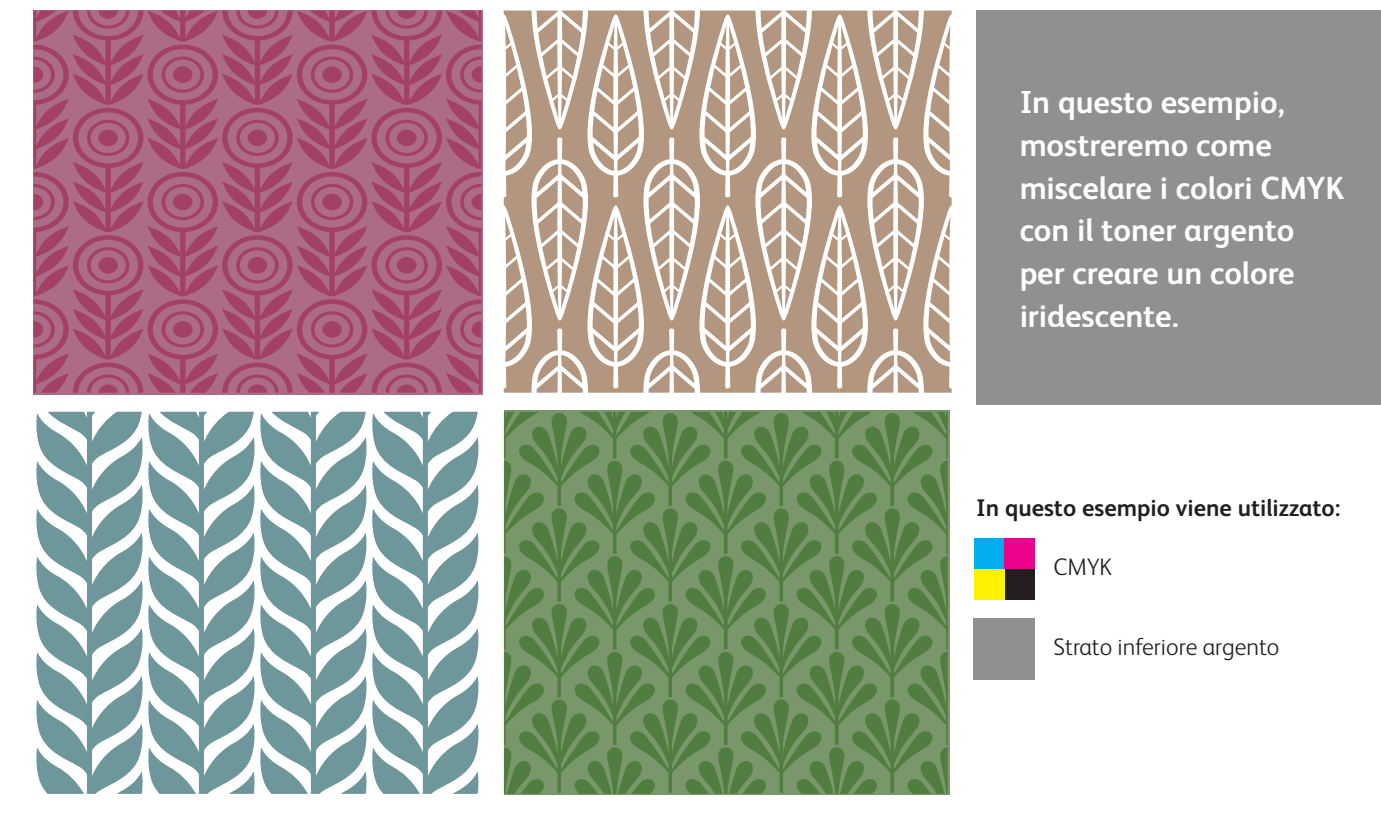

### **I colori metallizzati miscelati vengono creati per la stampa su una stampante di produzione Iridesse moltiplicando uno strato superiore di colore CMYK con uno strato inferiore oro o argento.**

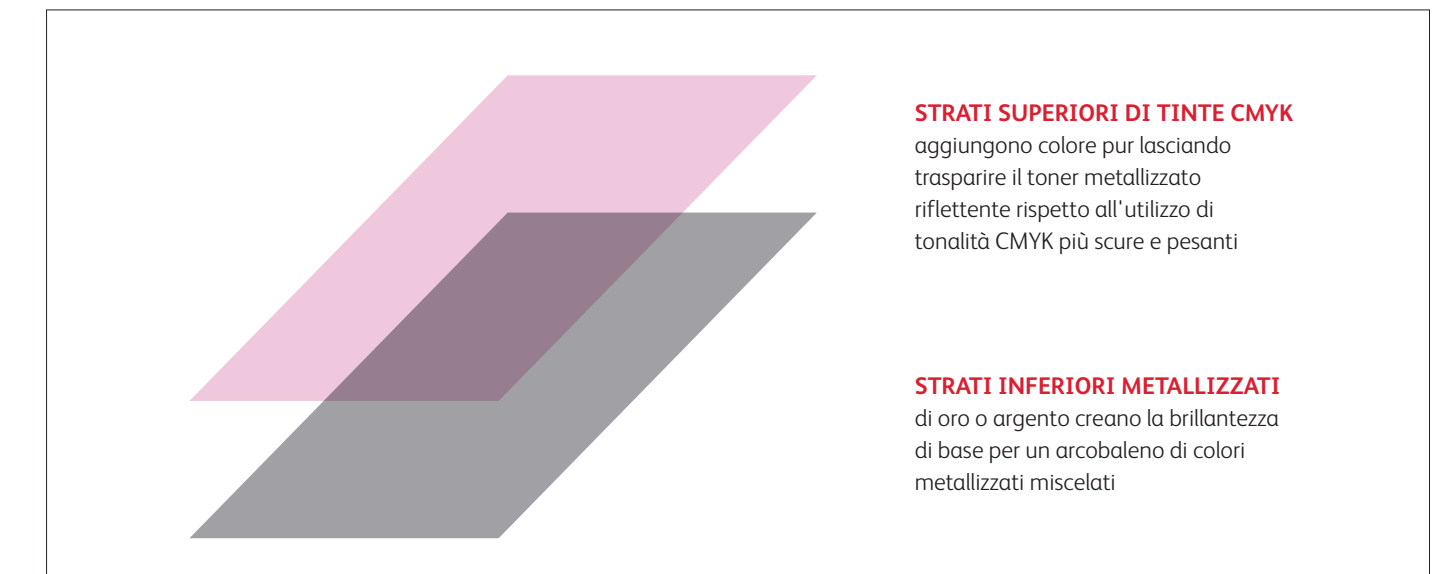

**La stampante non riproduce direttamente i colori PANTONE® metallizzati. I colori metallizzati devono essere specificati utilizzando le linee guida illustrate nelle pagine seguenti.** 

**CREARE MASSIMA BRILLANTEZZA CON I COLORI MISCELATI**

# Creare un colore metallizzato.

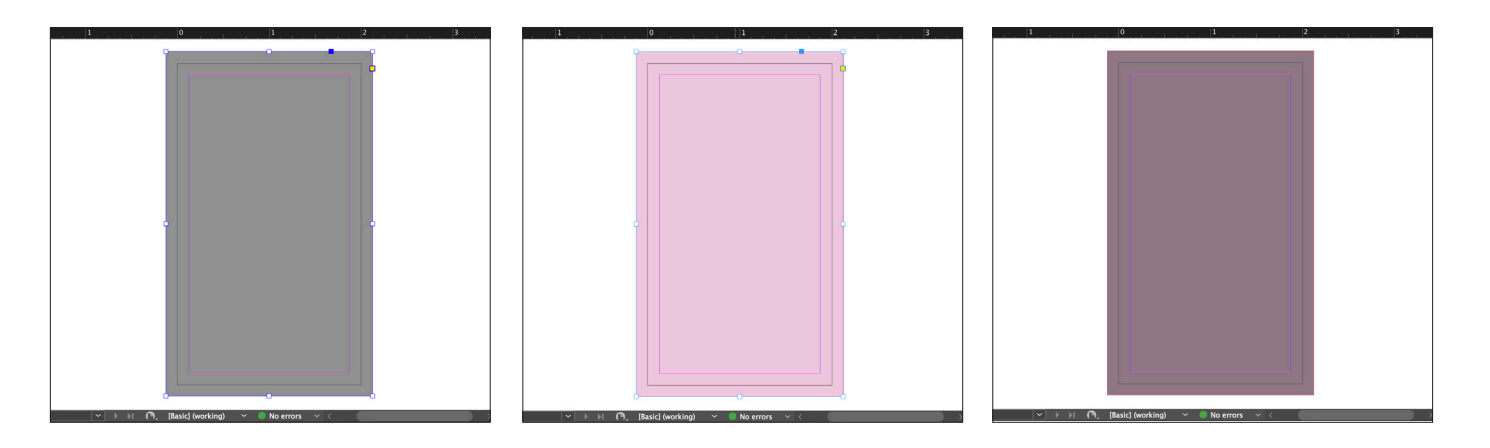

**1** Disegnare l'oggetto dello **strato inferiore argento**.

**IMPORTANTE:**

**Gli strati inferiori non devono essere al 100%! Riducendo la percentuale di toner metallizzato al 60% sarà possibile creare colori più morbidi e uniformi.** 

**2** Duplicare l'oggetto sul **livello di CMYK** e riempirlo con il colore scelto.

#### **IMPORTANTE:**

**Tonalità CMYK più chiare tendono a creare colori metallizzati più vivaci poiché non coprono la brillantezza dello strato inferiore.**

**3 Moltiplicare** l'oggetto CMYK in modo che si misceli con lo strato inferiore argento sulla stampante.

#### **IMPORTANTE:**

**Moltiplicando i livelli si otterrà un effetto "opaco" sullo schermo. Una prova di stampa sul supporto prescelto mostrerà l'effetto reale.**

**Questi colori metallizzati miscelati utilizzano l'ORO come strato inferiore:**

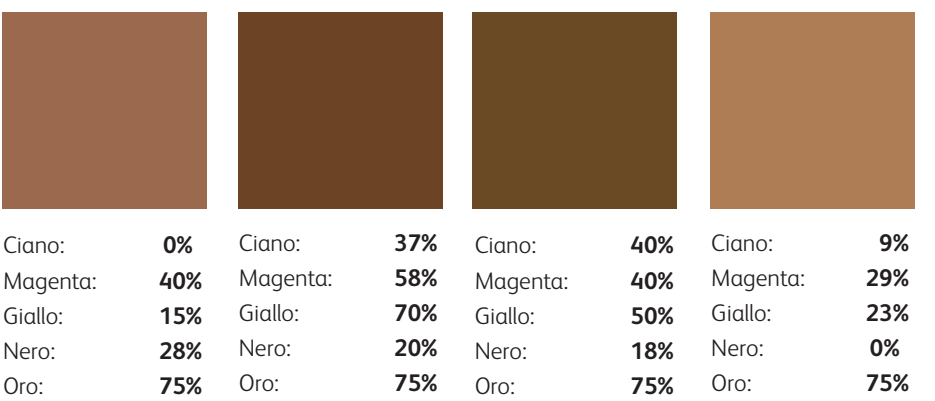

### **STRATO INFERIORE ORO**

### **Una buona comunicazione con il proprio fornitore di servizi di stampa è fondamentale!**

Quando si consegna il lavoro per la produzione, assicurarsi di dire al fornitore di servizi di stampa di eseguirlo con i toner speciali prescelti.

Per creare colori metallizzati, è necessario che la stampante di produzione Iridesse del fornitore sia dotata della stazione per lo **STRATO INFERIORE**.

Ricordarsi di chiedere una prova di stampa sul supporto specificato. Ciò contribuirà a garantire che il risultato stampato corrisponda alle aspettative progettuali.

**CREARE MASSIMA BRILLANTEZZA CON I COLORI MISCELATI**

# Miscelare i colori metallizzati con il rosa fluorescente.

**Il processo di miscelazione è identico a quello appena descritto....** 

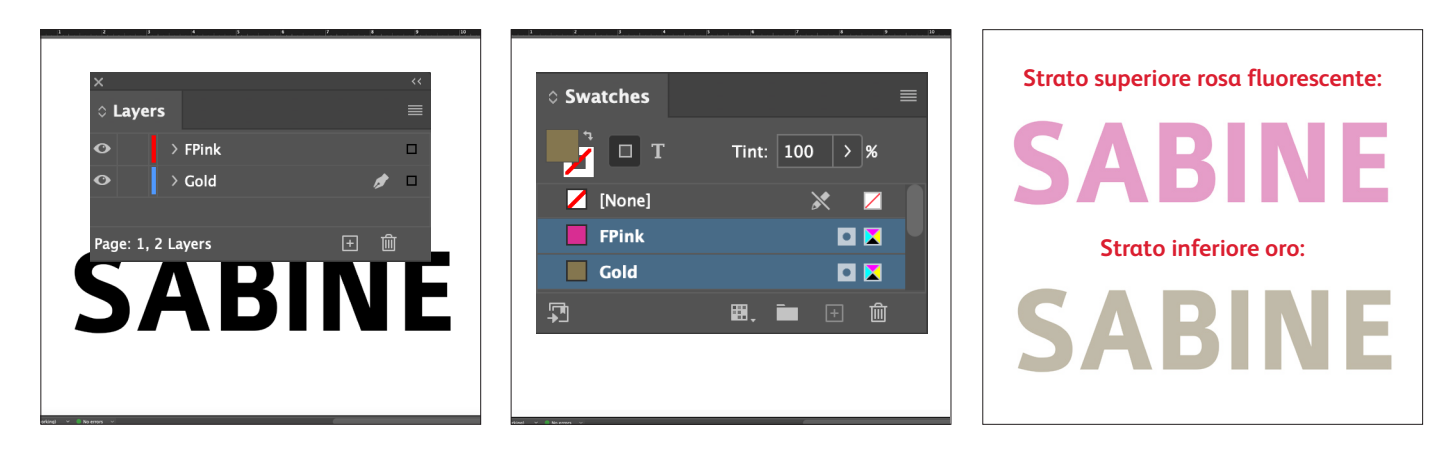

**1** Iniziare con l'oggetto **CMYK**.

Creare i livelli dello **strato inferiore oro** e dello **strato superiore rosa fluorescente**.

#### **IMPORTANTE:**

**Quando si creano tonalità miscelate con il rosa fluorescente, il colore metallizzato deve essere sempre nella posizione di STRATO INFERIORE.**

**2** Verificare che i colori spot siano impostati e denominati correttamente:

> **Gold** (lettera iniziale maiuscola) e **FPink** (prime due lettere iniziali maiuscole).

Entrambi devono essere designati come **colori spot**.

**3 Copiare** l'oggetto dallo strato inferiore e fare clic su **Paste in Place** (Incolla in posizione) sul livello dello strato superiore. Riempire l'oggetto su ciascun livello con il colore spot appropriato.

**L'assegnazione di tonalità diverse** ai colori speciali produce una varietà di effetti stampati. Per questa applicazione è stato utilizzato il **50% di oro** e il **50% di rosa fluorescente.**

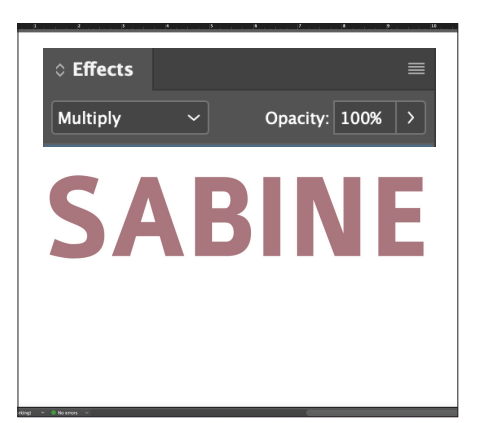

**4** Selezionare l'oggetto dello strato superiore rosa fluorescente che servirà a creare il colore miscelato e selezionare **Multiply** (Moltiplica).

#### **IMPORTANTE:**

**Moltiplicando i livelli si otterrà un effetto "opaco" sullo schermo. Una prova di stampa sul supporto prescelto mostrerà l'effetto reale.**

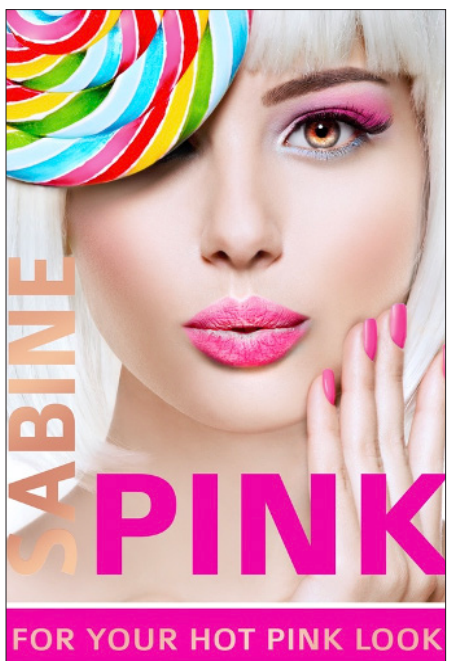

**Se ci si dimentica di moltiplicare l'oggetto dello strato superiore, nella stampa si vedrà solo il colore dello strato superiore, senza miscelazione.**

#### **IMPORTANTE:**

**Non è possibile applicare il toner trasparente in un singolo passaggio con un lavoro che prevede miscelazioni di colori metallizzati/rosa fluorescente, perché la stampante contiene solo sei stazioni.**

#### **CREARE MASSIMA BRILLANTEZZA CON I COLORI MISCELATI**

# Specificare gli effetti metallizzati e i colori miscelati con il rosa fluorescente più diffusi.

**Cercate colori miscelati potenziati con il colore rosa fluorescente e i colori metallizzati? Consigliamo questi mix per il massimo effetto in termini di vivacità e brillantezza:**

**Questi colori metallizzati miscelati utilizzano l'ARGENTO come strato inferiore:**

### **STRATO INFERIORE ARGENTO**

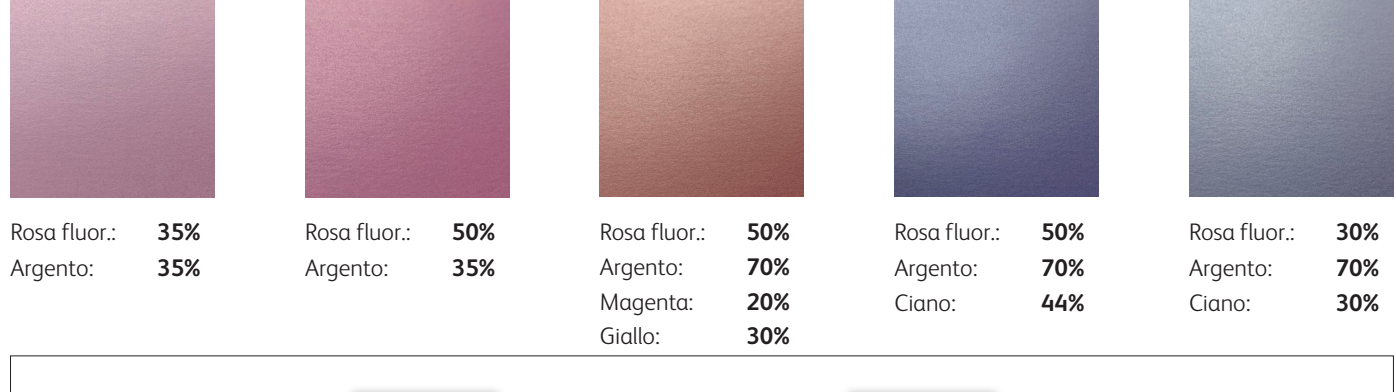

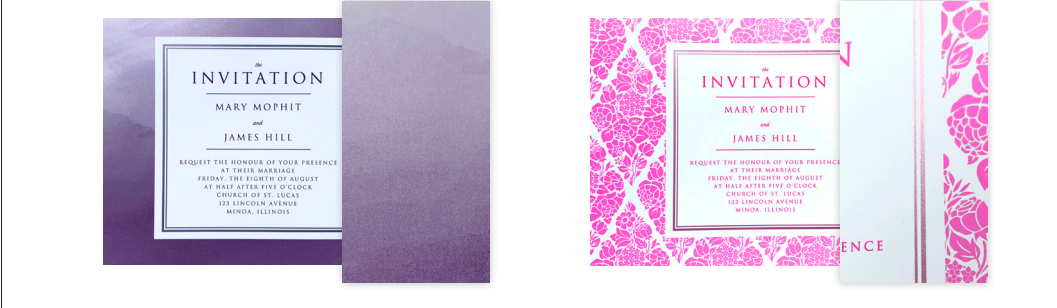

I colori metallizzati miscelati/rosa fluorescente aggiungono valore a qualsiasi applicazione.

**STRATO INFERIORE ORO**

#### **Questi colori metallizzati miscelati utilizzano l'ORO come strato inferiore:**

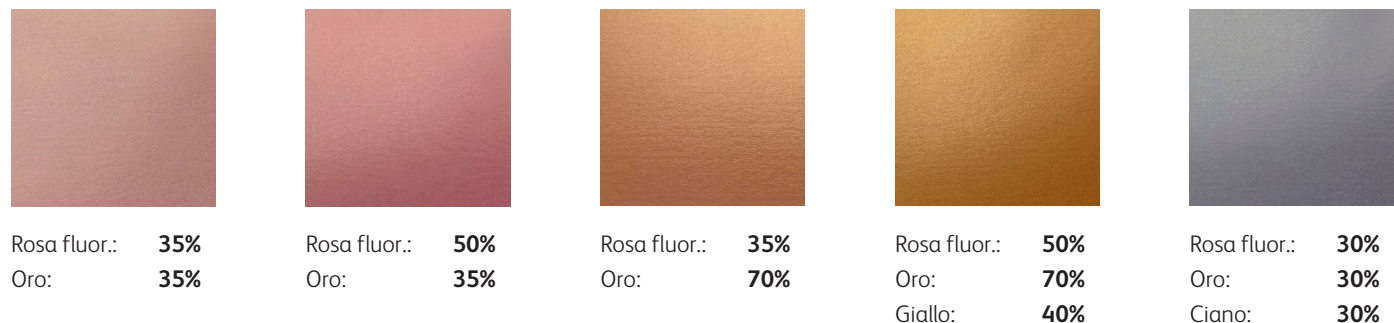

### **Una buona comunicazione con il proprio fornitore di servizi di stampa è fondamentale!**

Quando si consegna il lavoro per la produzione, assicurarsi di dire al fornitore di servizi di stampa di eseguirlo con i toner speciali prescelti.

Per creare colori metallizzati miscelati e rosa fluorescente, è necessario che la stampante di produzione Iridesse del fornitore sia dotata sia della stazione per lo **STRATO INFERIORE** che della stazione per lo **STRATO SUPERIORE**. Ricordarsi di chiedere una prova di stampa sul supporto specificato. Ciò contribuirà a garantire che il risultato stampato corrisponda alle aspettative progettuali.

#### **CREARE MASSIMA BRILLANTEZZA CON I COLORI MISCELATI**

# Creare colori più vividi e brillanti.

**Il rosa fluorescente vivacizza la gamma CMYK, attira maggiormente l'attenzione e consente di riprodurre più colori del marchio, in modo più uniforme. Il processo di miscelazione è lo stesso....**

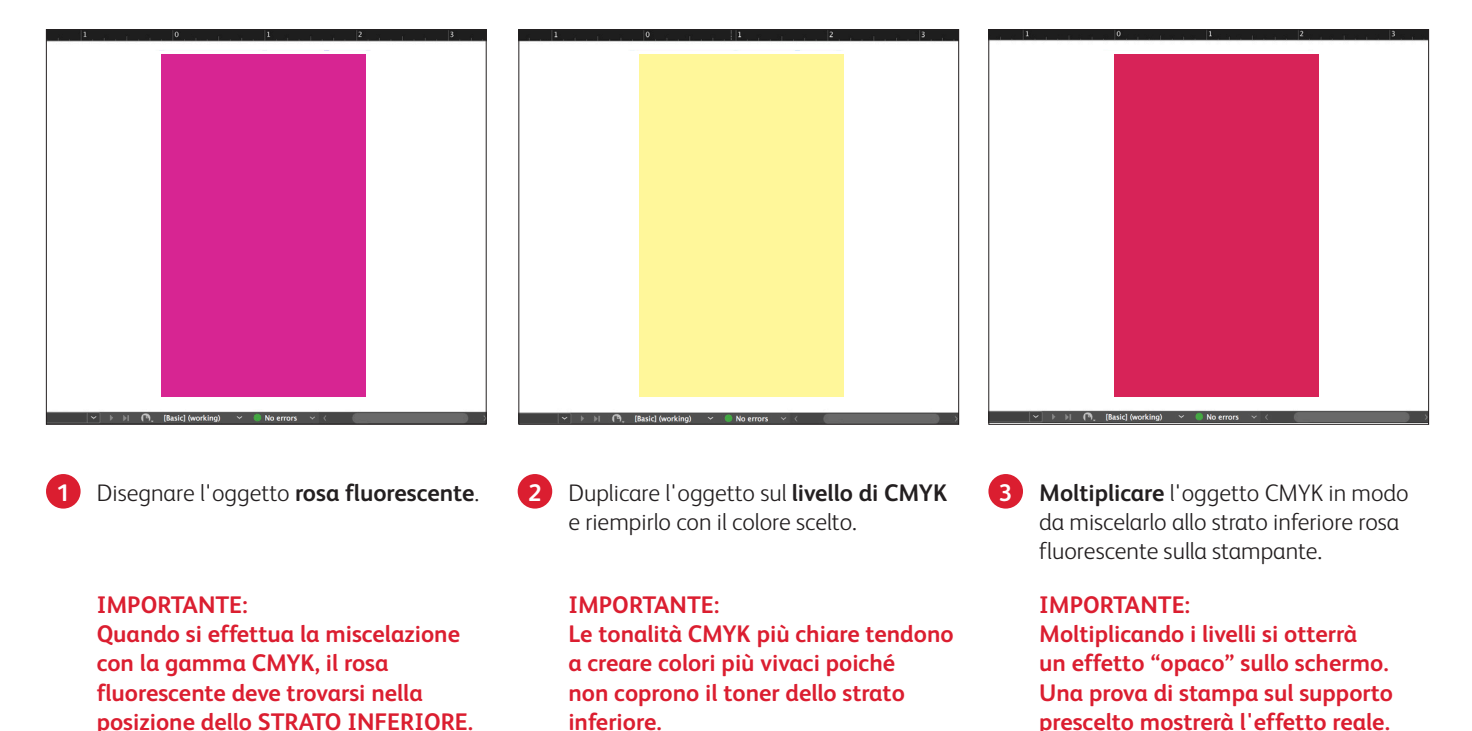

60 NOTA: I campioni di colore mostrati simulano i vantaggi del colore rosa fluorescente. Non raffigurano esattamente i risultati stampati.

### **Consigliamo queste miscele di rosa fluorescente/CMYK per ottenere colori personalizzati estremamente vivaci:**

### **Rosa fluorescentist STRATO STRATO INFERIORE ROSA INFERIORE FLUORESCENTE**

### **Gamma CMYK originale:**

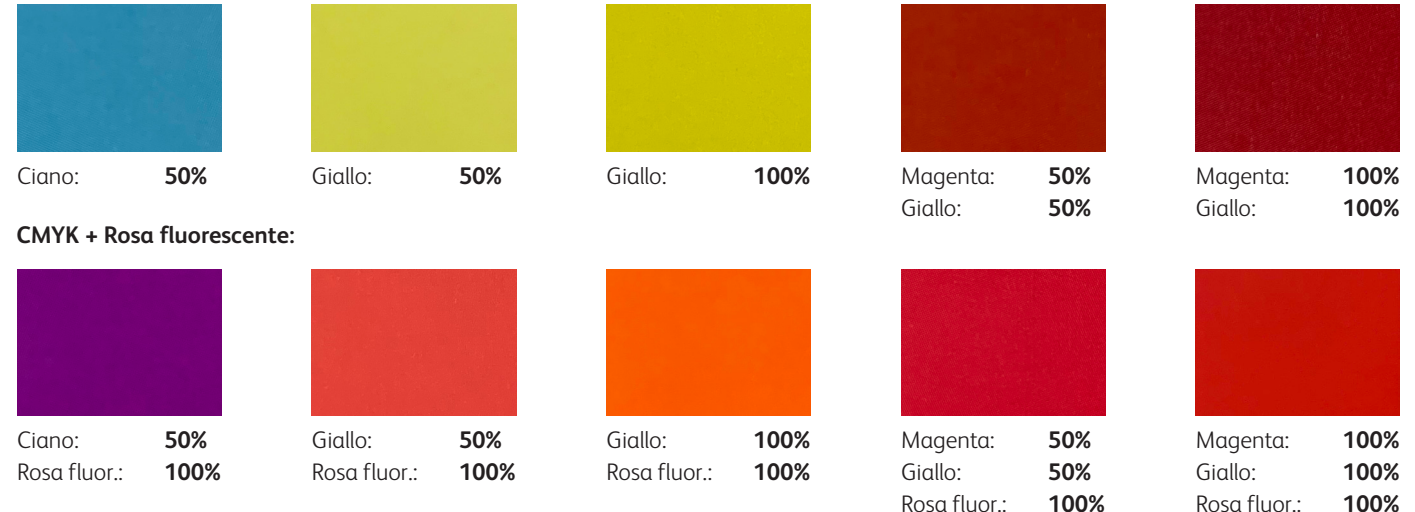

**Mentre il colore rosa fluorescente aggiunge una piacevole vivacità quando viene miscelato con la gamma CMYK, l'effetto combinato riduce o elimina la fluorescenza del toner sotto una luce UV.**

### **La miscelazione del rosa fluorescente con la gamma CMYK consente di ottenere la corrispondenza di più colori PANTONE® .**

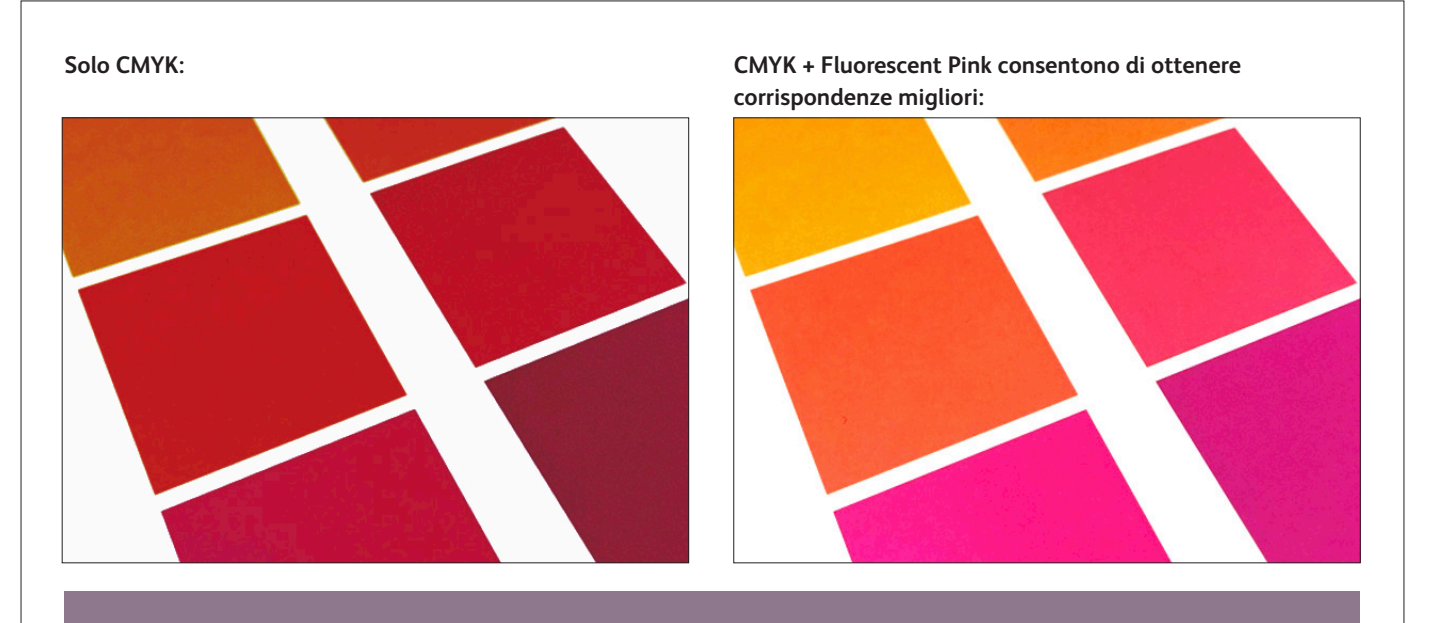

**La stampante non riproduce direttamente i colori PANTONE® . I colori PANTONE® devono essere specificati utilizzando le linee guida illustrate nella pagina seguente.** 

### **Raccomandiamo queste miscele di rosa fluorescente/CMYK per corrispondenze PANTONE® più accurate:**

**Rosa fluorescentist STRATO STRATO INFERIORE ROSA INFERIORE FLUORESCENTE**

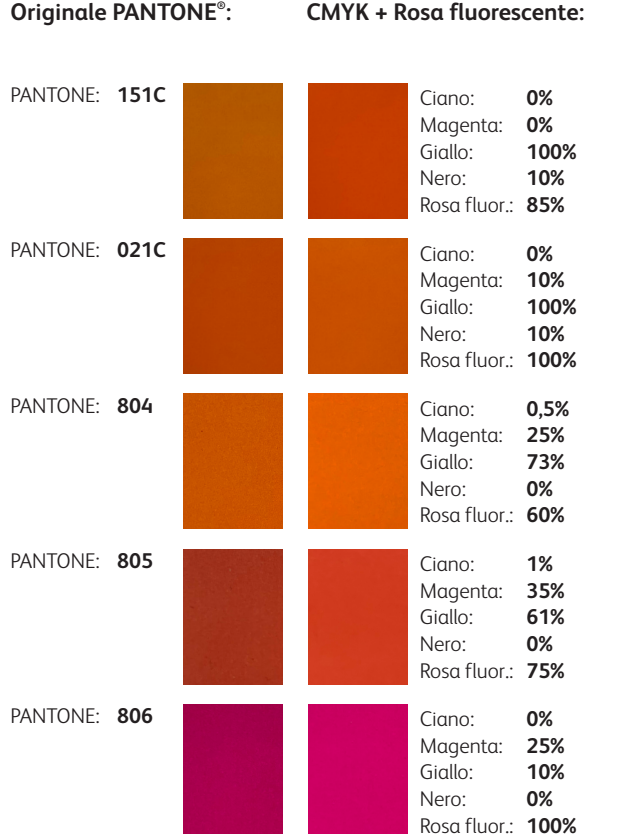

#### $O$ riginale PANTONE<sup>®</sup>:

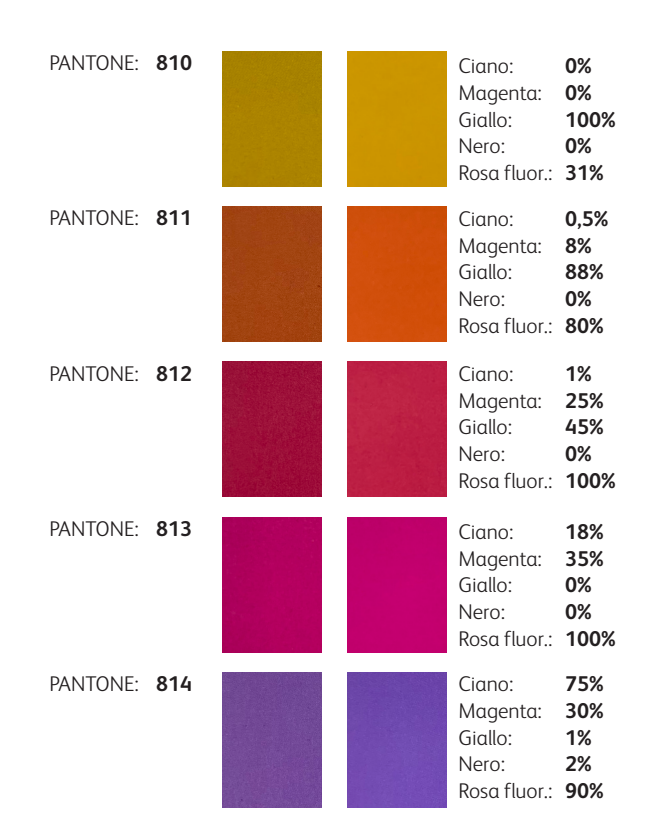

#### **PREPARARE I FILE PER LA STAMPA**

# Ottimizzare i propri PDF.

### **Attenersi alle seguenti impostazioni per creare una preselezione PDF in Adobe® InDesign® :**

### **Prima di esportare in formato PDF:**

Sia in Adobe Illustrator che in InDesign, confermare le impostazioni in Preferences (Preferenze) per l'opzione **Appearance of Black** (Visualizzazione del nero).

- **1** Dal menu principale, **selezionare**: Preferences > **Appearance of Black** (Preferenze > Apparizione del nero).
- **2** Sotto il menu a discesa **On screen** (A video), selezionare **Display All Blacks as Rich Black** (Visualizza tutti i neri come Nero denso).
- **3** Sotto il menu a discesa **Printing/ Exporting** (Stampa/Esportazione), selezionare **Output All Blacks Accurately** (Riproduci tutte le tonalità di nero in modo accurato).
- **4 Deselezionare** la casella **Overprint [Black] Swatch at 100% Sovrastampa** ([Nero] al 100%).

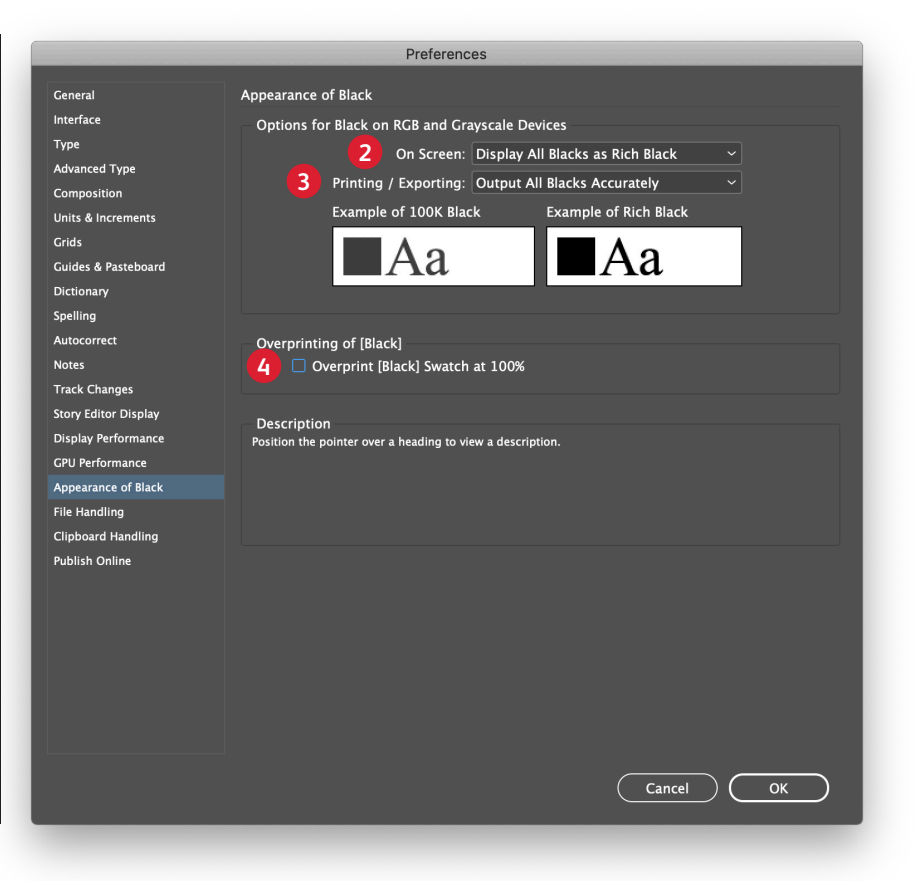

Desiderate migliorare il vostro progetto in stampa? La rete globale di Xerox Premier Partner può aiutarvi. **<https://www.xerox.com/en-us/digital-printing/digital-press-locator>** In Acrobat, è possibile effettuare il controllo di qualità dei livelli PDF prima della stampa, visualizzando il file nella finestra **Print Production > Output Preview** (Produzione di stampe > Anteprima output) .

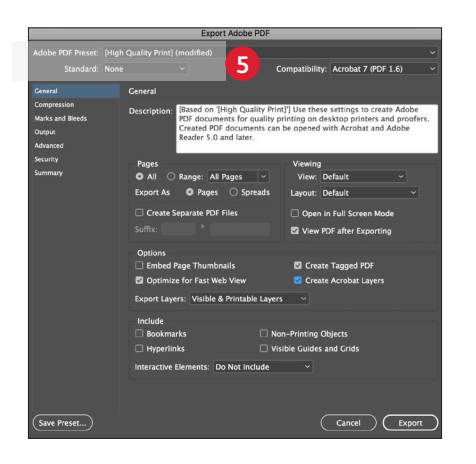

**5** Dal menu principale, **selezionare**: File > Adobe PDF Presets (Preselezioni Adobe PDF) > **High Quality** (Alta qualità) e fare clic su **Save** (Salva).

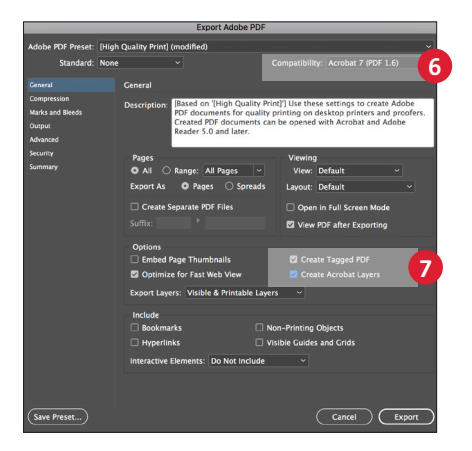

- **6 Selezionare** General (Generale): Compatibility (Compatibilità) > e scegliere **Acrobat 7**.
- **7** Nella parte inferiore destra, selezionare: **Create Acrobat Layers** (Crea livelli Acrobat).

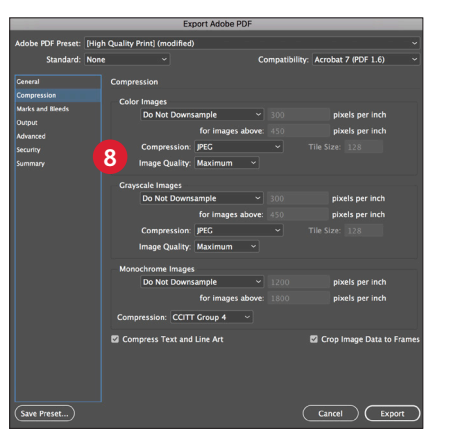

**8 Selezionare** Compression (Compressione): Color Images (Immagini a colori) > **Do Not Downsample** (Nessun sottocampionamento).

> Compression (Compressione) > **1** Image Quality (Qualità immagini) > **Maximum** (Massima).

Scegliere lo stesso per Grayscale Images (Immagini in scala di grigi).

Per Monochrome Images (Immagini in b/n) > **CCITT Group 4** (CCITT, gruppo 4).

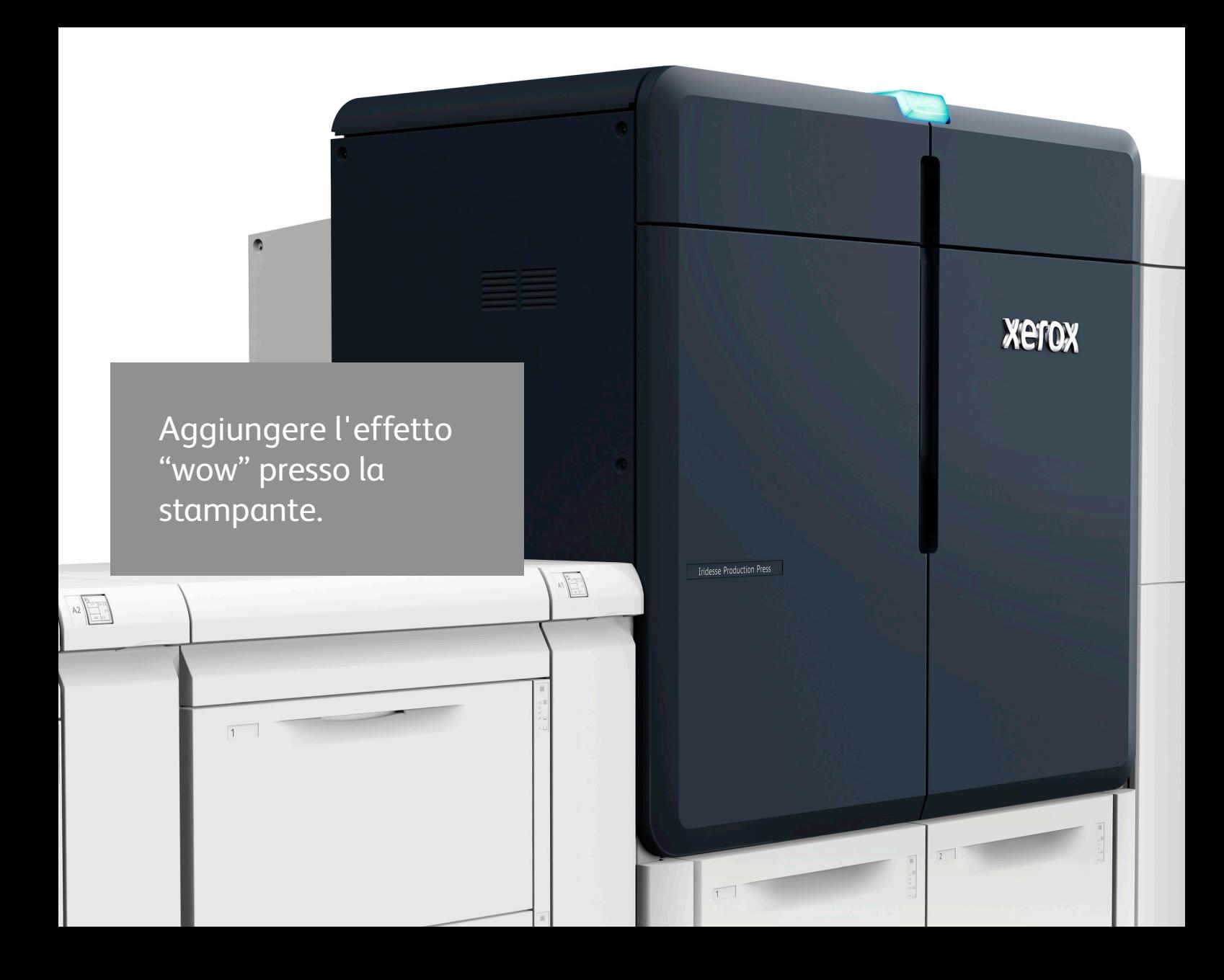

### **CREARE MASSIMA BRILLANTEZZA CON LE TAVOLOZZE DI COLORI MISCELATI**

# Incoraggiare l'uso dei colori miscelati.

**La condivisione di tavolozze di colori predefinite con i progettisti semplifica il processo di creazione e riduce al contempo i cicli di verifica.**

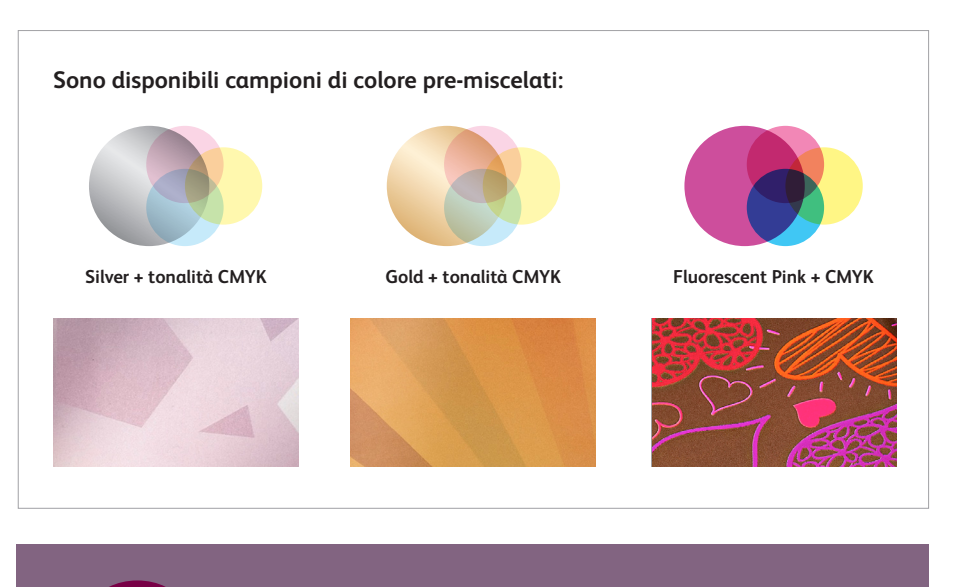

**Scaricate i campioni iniziali Iridesse: [www.xerox.it/creativi](https://www.xerox.it/it-it/stampa-digitale/stampa-grafica?CMP=VAC-creativi)**

**Sapere cosa aspettarsi rende più fluido il processo di produzione, e questo è esattamente il vantaggio delle tavolozze di colori metallizzati predefinite.**

Mentre alcuni lavori sono di natura più artistica, altri richiedono un alto grado di specificità del colore.

Per ridurre il tempo necessario per comporre e definire i colori miscelati, abbiamo creato una tavolozza iniziale di campioni da utilizzare così com'è oppure arricchendola di altri colori.

Raccomandiamo ai fornitori di servizi di stampa di scaricare questa tavolozza, stamparla e condividerla con i clienti.

Partendo da questa solida base su cui lavorare, sarà quindi possibile apportare facilmente tutte le modifiche desiderate.

#### **AGGIUNGERE L'EFFETTO "WOW" PRESSO LA STAMPANTE**

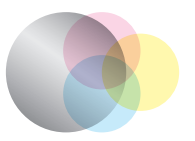

### **Le tavolozze di campioni iniziali metallizzati sono ottimizzate per Adobe® InDesign® :**

**Silver + tonalità CMYK**

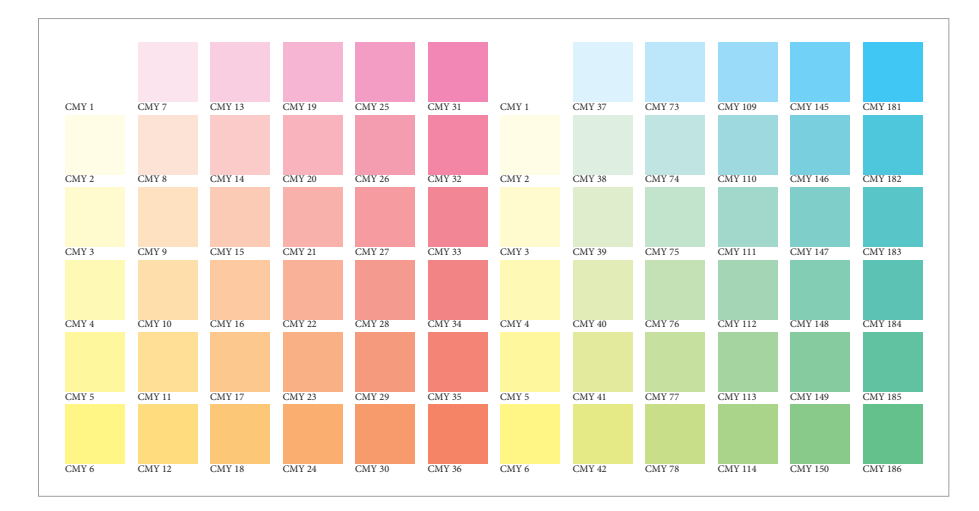

**Vengono forniti i campioni CMY con incrementi del 12% e del 20%.** Ciò consente questi siano un solido punto di partenza. di visualizzare una tavolozza completa per comprendere il potenziale ambito delle combinazioni di colori metallizzati.

### **Cominciare esaminando il set di campioni CMY.**

Prima di pensare a creare un colore metallizzato, è necessario avere il set di colori giusto su cui lavorare.

Abbiamo individuato un set di campioni CMY che offrono tonalità brillanti se miscelati con i toner argento e oro.

### **Perché solo CMY?**

L'omissione del nero assicura un colore più pulito e brillante. Ovviamente, è possibile scegliere di sperimentare con colori che contengono il nero, ma riteniamo che

#### **AGGIUNGERE L'EFFETTO "WOW" PRESSO LA STAMPANTE**

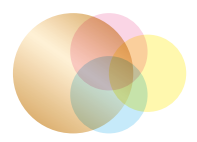

**Gold + tonalità CMYK**

### **Considerate quando può essere utile combinare CMY + Gold.**

Per via delle sue caratteristiche più neutre, consigliamo di usare l'argento come base di colore metallizzato principale, utilizzando l'oro come variante.

L'oro diventa molto utile quando si creano colori metallizzati miscelati caldi come il color bronzo e l'oro rosato.

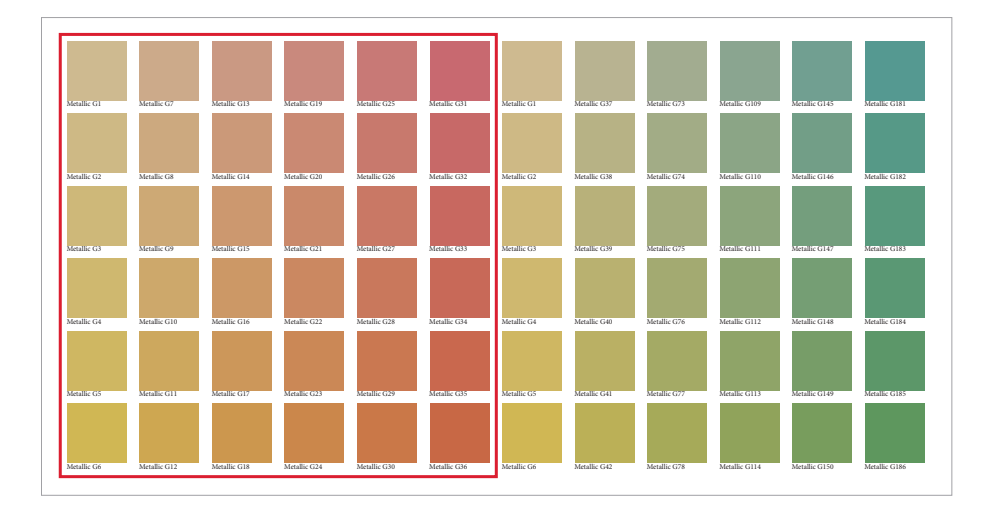

**Queste tonalità più calde sono quelle in cui l'oro aggiunge valore.**

#### **CREARE MASSIMA BRILLANTEZZA CON LE TAVOLOZZE DI COLORI MISCELATI**

# Incoraggiare l'uso dei colori miscelati.

### **Le tavolozze di campioni iniziali Rosa fluorescente sono ottimizzate per Adobe® InDesign® :**

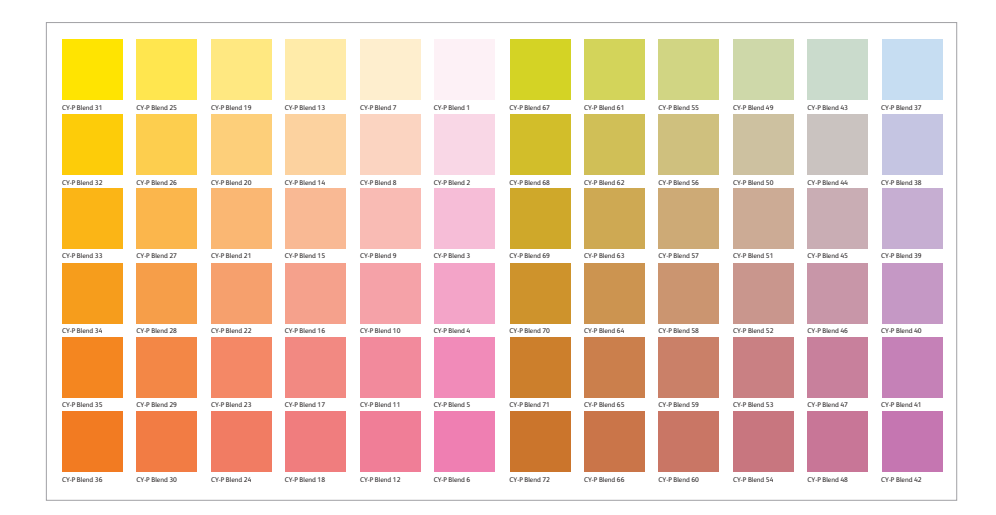

### **Sono stati creati anche campioni iniziali che miscelano il rosa fluorescente con diverse tinte CMY.**

Questi campioni danno ai progettisti la possibilità di specificare colori più brillanti e accattivanti senza richiedere tempi aggiuntivi di creazioni personalizzate e di test.

**Scaricate i campioni iniziali Iridesse: [www.xerox.it/creativi](https://www.xerox.it/it-it/stampa-digitale/stampa-grafica?CMP=VAC-creativi)**

#### **AGGIUNGERE L'EFFETTO "WOW" PRESSO LA STAMPANTE**

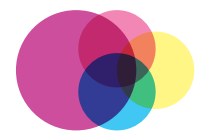

**Fluorescent Pink + CMYK**

### **Le miscele rosa fluorescente possono essere utilizzate per una corrispondenza PANTONE® più accurata.**

Anziché comporre manualmente le combinazioni mostrate a pagina 63, i progettisti possono caricare questi campioni predefiniti per semplificare e accelerare l'utilizzo dei colori miscelati.

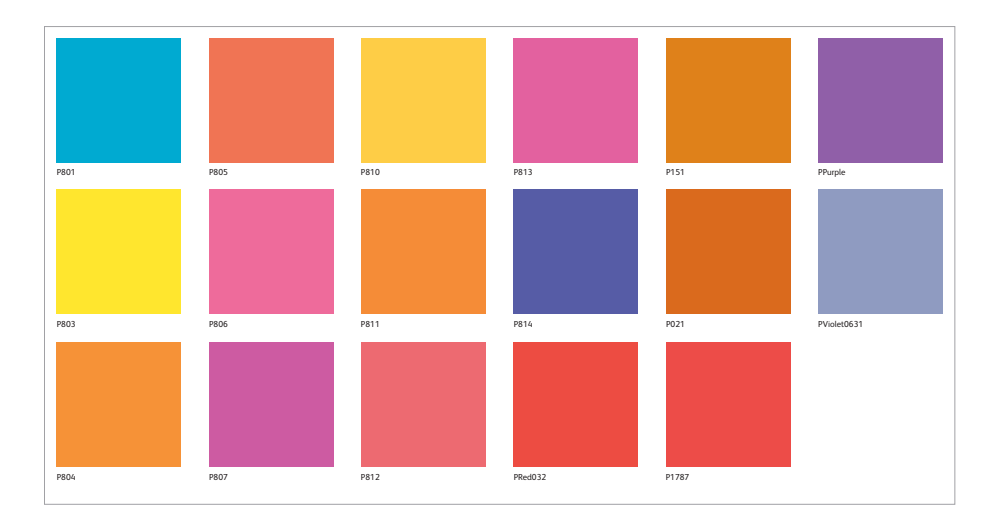

**Abbinate più accuratamente specifici colori PANTONE® con questi campioni rosa fluorescente pre-miscelati.**

#### **SUGGERIMENTI UTILI**

# Quando si utilizza oro o argento, tenere presente quanto segue:

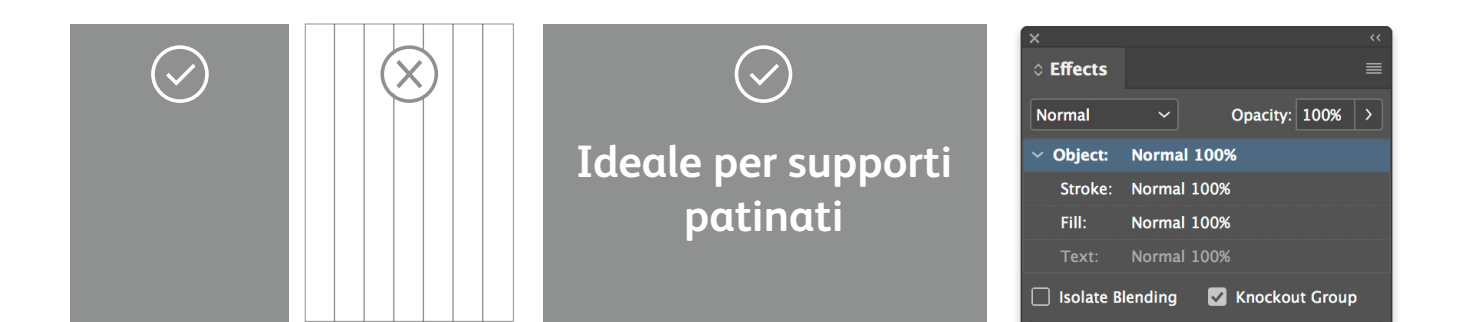

**I toner metallizzati producono gli effetti migliori in aree più grandi.** Questi toner contengono particelle metallizzate, che assicurano una maggiore brillantezza. Il toner metallizzato non è indicato per line art, righe sottili o caratteri piccoli, dal momento che non si otterrà il massimo impatto.

**I toner metallizzati sono opachi.** Su di essi influisce non tanto il colore della carta su cui vengono stampati, quanto piuttosto la finitura del foglio. Con i colori metallizzati, la scelta più adatta è rappresentata di solito dai supporti patinati.

**Preservare l'aspetto dei colori metallizzati utilizzando l'opzione di knockout.** Se gli oggetti metallizzati saranno posizionati sopra una fotografia o un campo di colore e non si desidera che lo sfondo sia visibile, selezionare **Knockout Group** (Elimina gruppo).

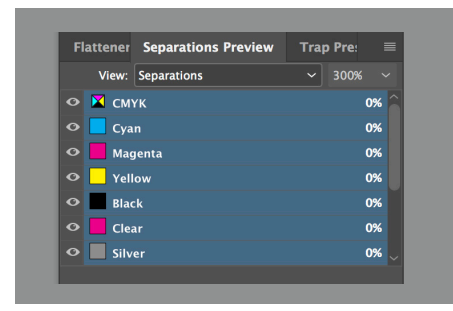

### **È possibile visualizzare l'anteprima**

**del file** in Separation Preview (Anteprima separazione) all'interno di Adobe ® InDesign ® o in Adobe ® Acrobat ® (*Print Production > Output Preview* (Stampa produzione > Anteprima output)) per assicurarsi che gli elementi trasparenti siano specificati correttamente.

Richiedere sempre una prova di stampa per assicurarsi che i risultati stampati corrispondano alle intenzioni di progettazione.

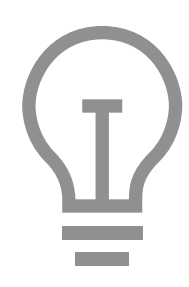

### **Se la prova di stampa del colore metallizzato non offre i risultati**

**desiderati**, potrebbe essere necessario abilitare le funzioni Multiply (Moltiplica) oppure Overprint (Sovrastampa) per gli elementi sovrapposti.

#### **Se i colori metallizzati non vengono**

**stampati**, verificare che per ogni elemento di testo/grafica, il colore spot personalizzato sia stato denominato nell'identico modo (ad es., "Silver").

#### **SUGGERIMENTI UTILI**

# Quando si utilizza il rosa fluorescente, tenere presente quanto segue:

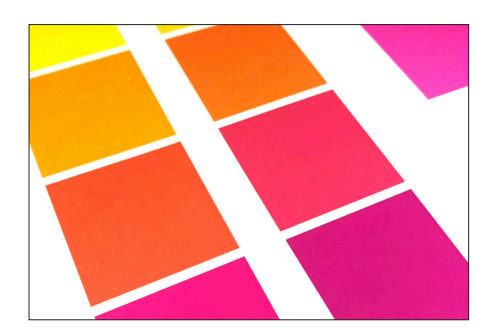

**La combinazione di rosa fluorescente e un altro colore influisce sulla fluorescenza.**

Il toner speciale rosa fluorescente contiene molecole che reagiscono alla luce ultravioletta riflettendola come luce visibile. Ovunque si applica come colore spot, il toner appare luminoso sotto la luce normale e brilla (emette fluorescenza) sotto la luce ultravioletta. Miscelando il rosa con un altro colore, tali proprietà fluorescenti vengono ridotte o eliminate.

**Il colore rosa fluorescente è perfetto su supporti scuri quando viene stampato su uno strato inferiore bianco.** Il colore rosa fluorescente offre i risultati migliori quando viene utilizzato su supporti bianchi, ma è straordinario anche su supporti più scuri, specialmente se utilizzato al 50% su uno strato inferiore bianco.

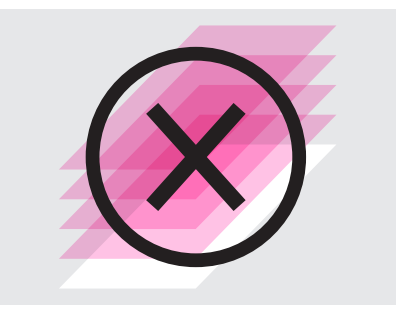

**L'applicazione del colore rosa fluorescente in modalità a più passaggi non produce alcun vantaggio misurabile.** Anche se si potrebbe essere tentati di eseguire più passaggi di rosa fluorescente, non si otterrà alcun vantaggio misurabile sulle stampe.

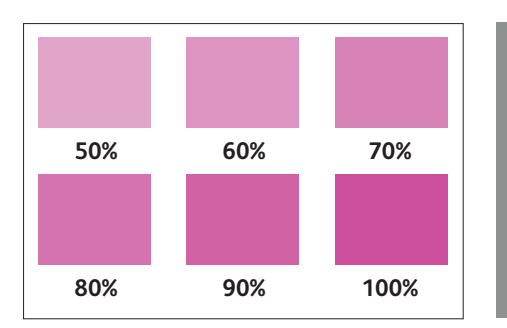

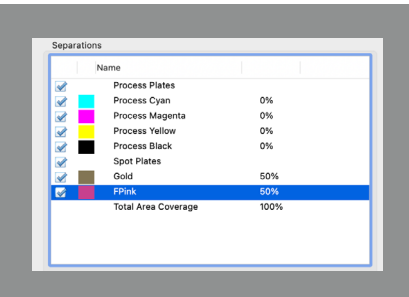

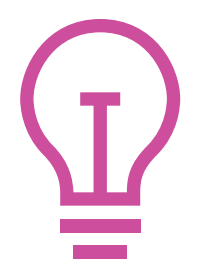

**Il rosa fluorescente offre il massimo livello di vivacità quando viene utilizzato al 50-100%.** Sebbene sia possibile eseguire qualsiasi tonalità di rosa fluorescente, la vivacità del toner risalta al massimo quando viene utilizzato in tonalità del 50% o valori superiori.

**È possibile visualizzare l'anteprima del file** in Separation Preview (Anteprima separazione) all'interno di Adobe® InDesign® o in Adobe® Acrobat® (*Print Production > Output Preview* (Stampa produzione > Anteprima output)) per assicurarsi che gli elementi Rosa fluorescente siano specificati correttamente.

Richiedere sempre una prova di stampa per assicurarsi che i risultati stampati corrispondano alle intenzioni di progettazione.

**Se la prova di stampa del colore rosa fluorescente non offre i risultati desiderati**, potrebbe essere necessario abilitare la funzione Multiply (Moltiplica) oppure Overprint (Sovrastampa) per gli elementi sovrapposti.

**Se gli elementi di rosa fluorescente non vengono stampati**, verificare che per ogni elemento di testo/grafica, il colore spot personalizzato sia stato denominato nell'identico modo (ad es., "FPink").

Gamma di supporti più ampia su carta di tipo Reich Paper, Odeon Cosmo 94# Cover

LOGAN JAMES

R

august 3, 2019

9 pounds, 6 ounces

Cittle